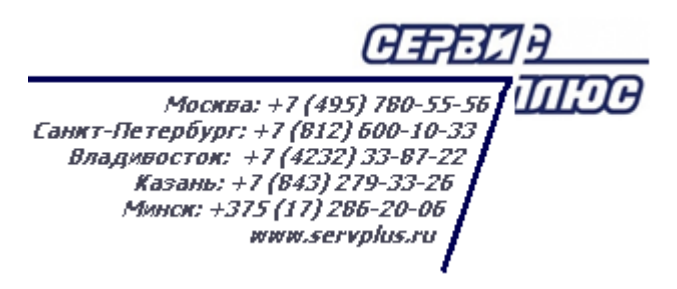

# **ТОМ 4. КОНТРАГЕНТЫ**

# **Торговая система «Супермаг плюс»**

Том 4 Версия 1.036.1

г. Москва, 2018

# **АННОТАЦИЯ**

В данном Томе описываются следующие разделы Торговой системы «Супермаг Плюс»:

Классификаторы – Поставщиков. Классификаторы – Клиентов. Классификаторы – Списков поставщиков. Классификаторы – Списков клиентов. Контрагенты.

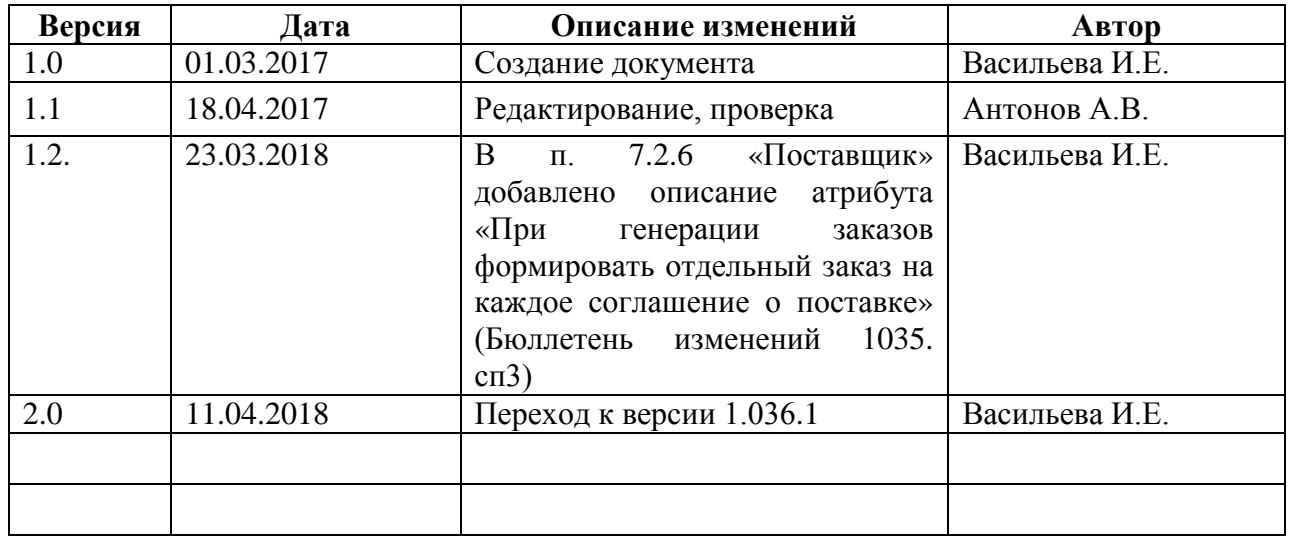

# **История изменений**

# **СОДЕРЖАНИЕ**

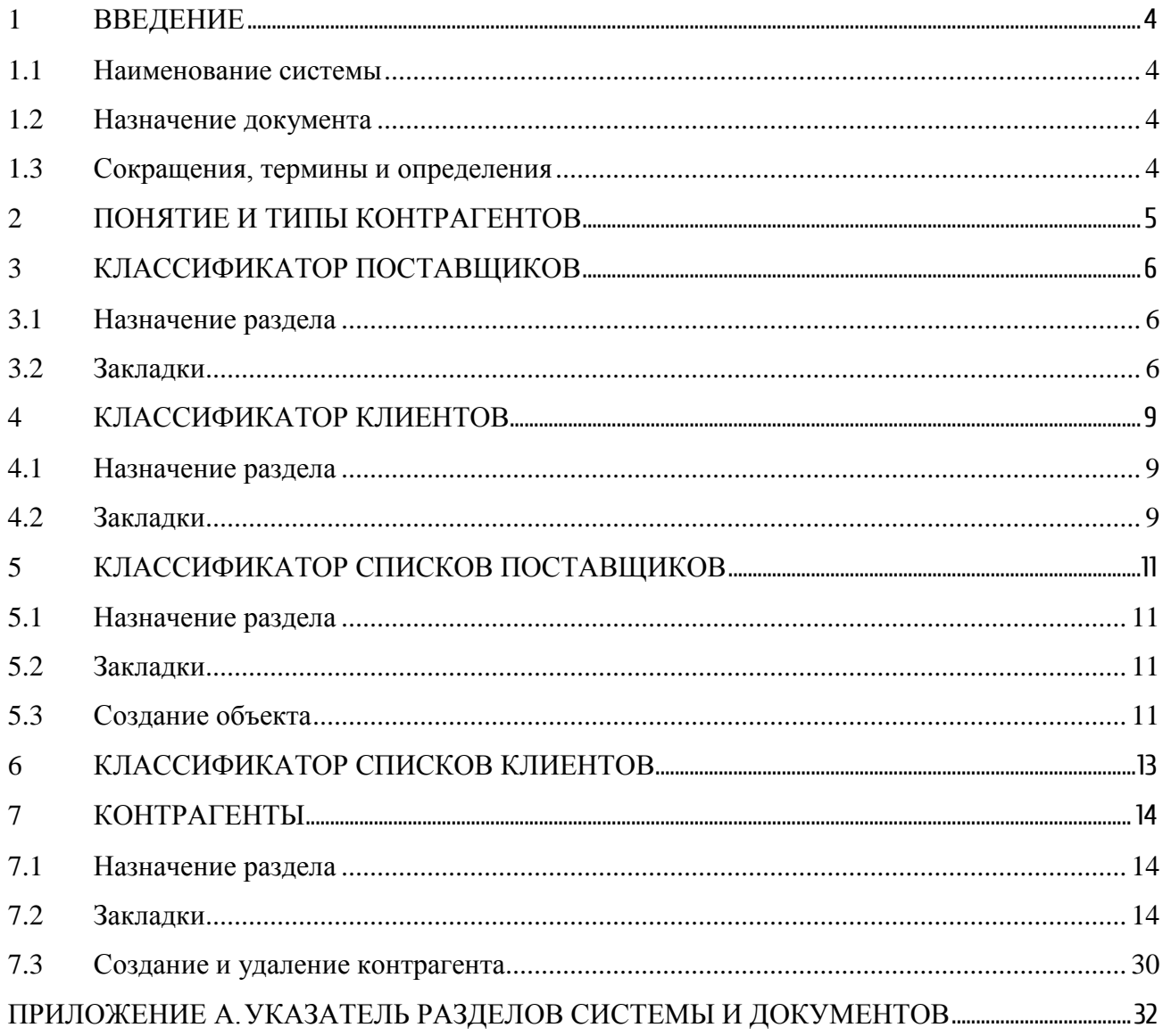

# <span id="page-4-0"></span>**1 ВВЕДЕНИЕ**

### **1.1 Наименование системы**

<span id="page-4-2"></span><span id="page-4-1"></span>Полное наименование Системы – Торговая система «Супермаг Плюс». Сокращенное наименование Системы – «Супермаг».

### **1.2 Назначение документа**

Настоящий документ предназначен для сотрудников «Сервис Плюс»: аналитиков, инженеров техподдержки. А также для системных администраторов, инженеров и аналитиков клиента.

# <span id="page-4-3"></span>**1.3 Сокращения, термины и определения**

### **1.3.1 Термины**

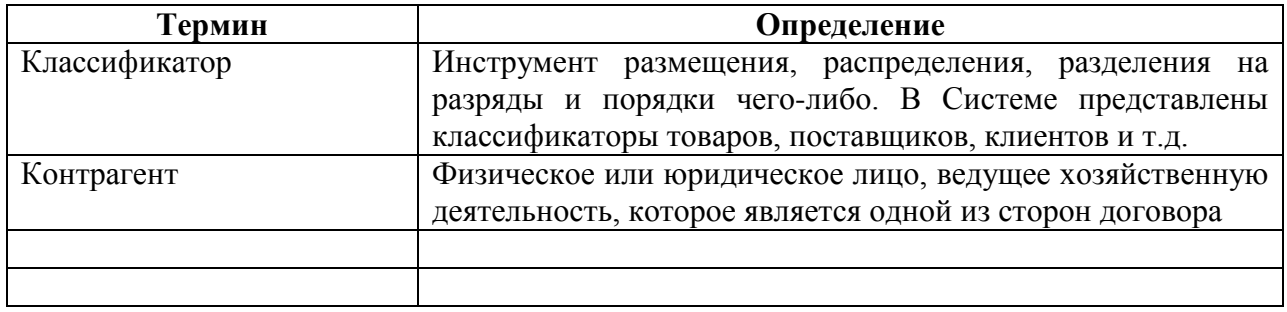

#### **1.3.1 Сокращения**

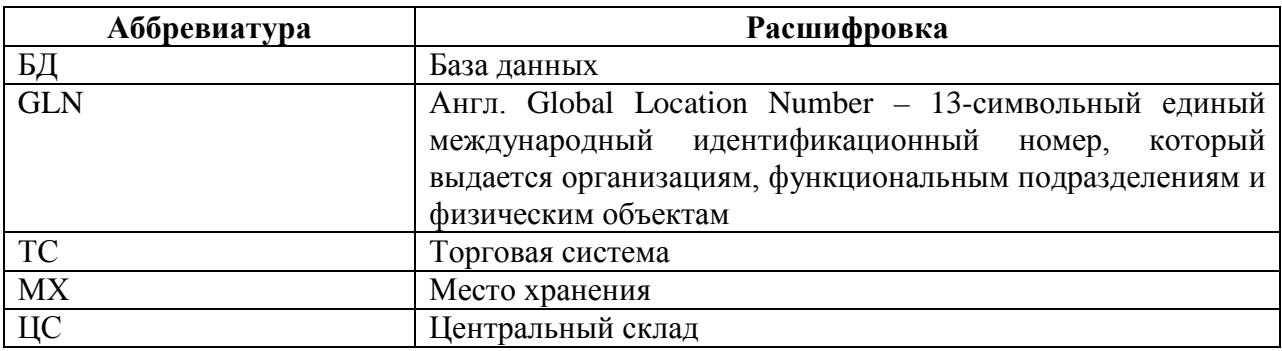

# <span id="page-5-0"></span>**2 ПОНЯТИЕ И ТИПЫ КОНТРАГЕНТОВ**

#### **Контрагент** – объект торговой системы.

Объект обозначает физические и юридические лица с точки зрения гражданского права. Также объект может обозначать филиал юридического лица, ведущий самостоятельную хозяйственную деятельность. Параметры объекта **Контрагенты** соответствуют его назначению.

Для удобства работы все контрагенты могут быть размещены в двух классификаторах – **Классификаторе клиентов** и **Классификаторе поставщиков**, в зависимости от рода своих отношений. Если контрагент является и поставщиком и клиентом, он может быть помещен в оба классификатора. Если контрагент не относится ни к поставщикам, ни к клиентам, он может быть помещен в любой классификатор по выбору сотрудников предприятия.

#### **Собственные контрагенты**

Торговая систем используется в интересах её владельца (розничной сети или магазина). Свою деятельность обладатель системы ведёт от лица организации, зарегистрированной в соответствии с национальным законодательством страны использования. Организация, от лица которой ведёт деятельность обладатель системы, также в системе регистрируется как Контрагент*.* 

Такой Контрагент в системе называется **Собственным контрагентом***.*

Деятельность может вестись от лица нескольких Собственных контрагентов.

Деление на собственных контрагентов позволяет, сохраняя единое управление, разделять в разрезе собственных контрагентов существенные факты хозяйственной жизни.

- 1. Оформление от лица разных контрагентов первичных документов (бумажных и электронных).
- 2. Раздельный учёт финансовых обязательств.

При этом разделение общей хозяйственной структуры на собственных контрагентов не приводит к обособлению управления их товарными запасами и получению отдельного финансового результата по каждому контрагенту.

#### <span id="page-5-1"></span>**Партнеры**

<span id="page-5-2"></span>Для обособления финансового результата и управления запасами по организации, входящей в общую структуру, используется механизм Партнёров. Каждый партнёр имеет свой финансовый результат, правила расчёта финансового результата.

# <span id="page-6-0"></span>**3 КЛАССИФИКАТОР ПОСТАВЩИКОВ**

### **3.1 Назначение раздела**

<span id="page-6-1"></span>Раздел **Классификатор поставщиков** ([Рисунок](#page-6-3) 1) предназначен для создания и управления древовидным классификатором карточек контрагентов, отнесенных к категории поставщиков.

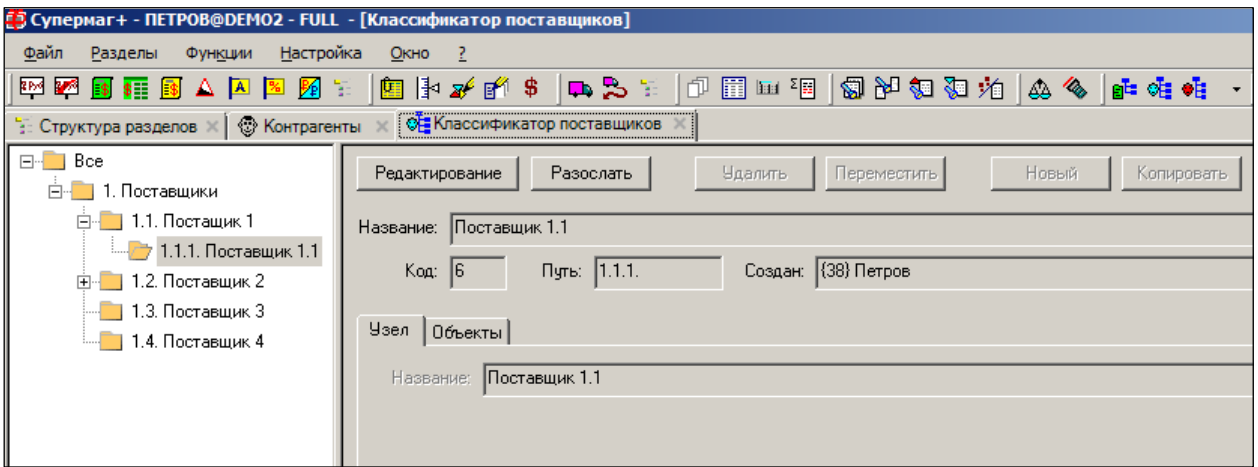

Рисунок 1 – Классификатор поставшиков

<span id="page-6-3"></span>Классификатор является единым для всей организации, рассылается из старшей базы данных в подчиненные и должен вестись централизовано.

<span id="page-6-2"></span>Привязка объектов учёта к узлам данного классификатора производится в разделе **Контрагенты (** см. Раздел [7](#page-14-0) «[Контрагенты](#page-14-0)») в режиме **Поставщики***.*

### **3.2 Закладки**

#### **3.2.1 Узел**

Значения, установленные в этой закладке, копируются в карточку товара или наследуются ей.

Новый узел создается в режиме редактирования по кнопке **Новый** или с помощью копирования существующего узла по кнопке **Копировать**.

• При выборе родительского узла и нажатии кнопки **Новый** открывается окно, в котором указываются номер нового дочернего узла название нового узла ([Рисунок](#page-6-4) 2):

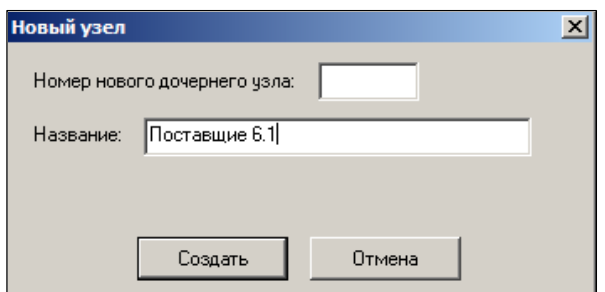

Рисунок 2 – Создание нового узла классификатора поставщиков

<span id="page-6-4"></span>Если не указан номер нового узла, он будет сгенерирован автоматически.

При нажатии кнопки **Создать новый узел** будет создан как дочерний к выбранному узлу.

• Для копирования узла необходимо выбрать копируемый узел в правой части окна. В открывшемся окне при нажатии кнопки Копировать выбрать родительский узел, в который будет копироваться дочерний [\(Рисунок](#page-7-0) 3):

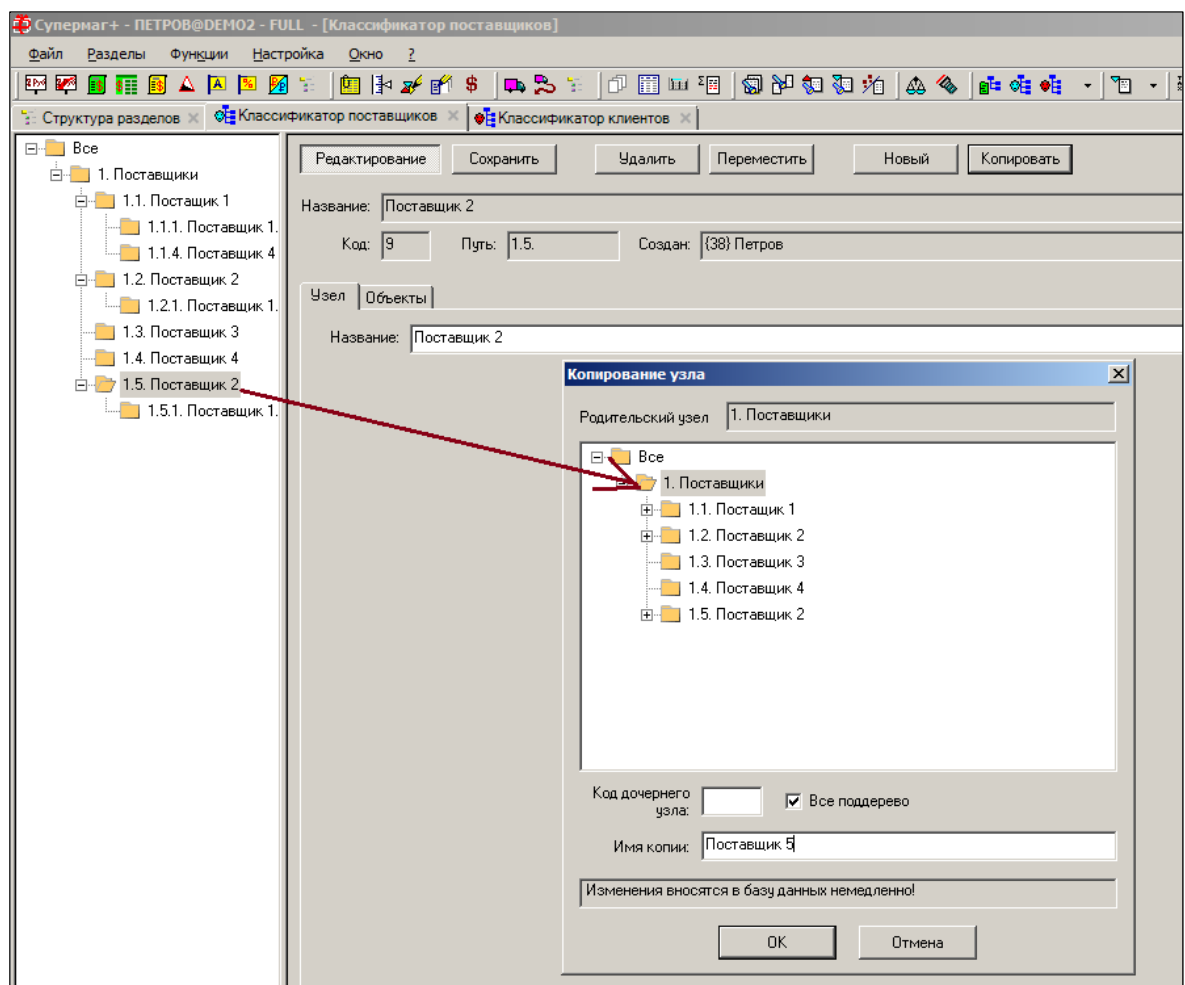

Рисунок 3 – Создание нового узла с помощью копирования

<span id="page-7-0"></span>Если не указаны номер и имя нового узла (в полях **Код дочернего узла** и **Имя копии**), они будут сгенерирован автоматически.

При установке флага **Все поддерево** копируются все дочерние узы копируемого узла.

На закладке **Объекты** ([Рисунок](#page-8-0) 4) будут отражаться объекты учёта, прикрепленные к соответствующим узлам в разделе **Контрагенты**:

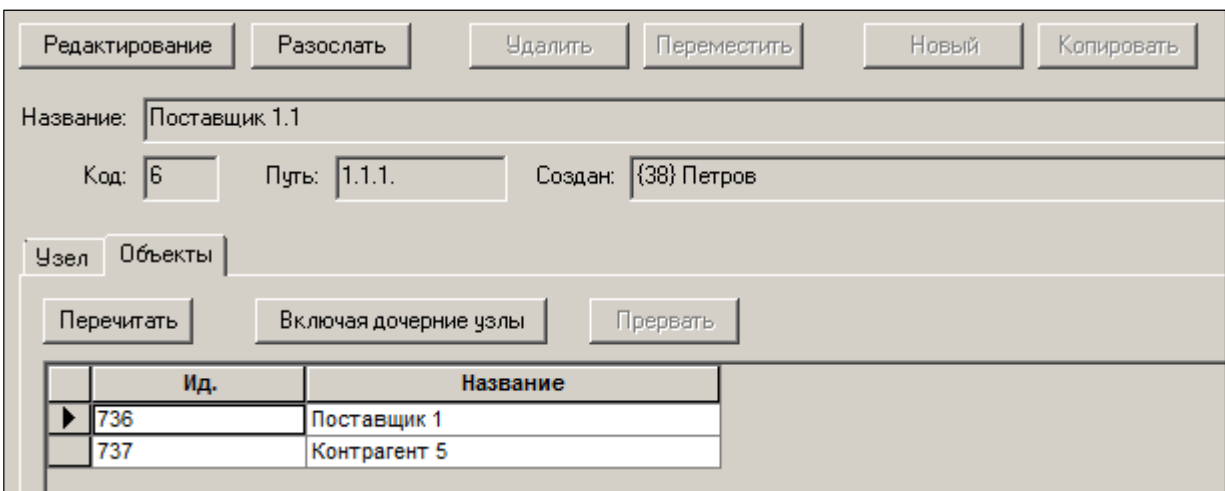

Рисунок 4 – Классификатор поставщиков. Закладка «Объекты»

<span id="page-8-0"></span>Актуализация списка объектов осуществляется при нажатии кнопки **Перечитать**.

# <span id="page-9-0"></span>**4 КЛАССИФИКАТОР КЛИЕНТОВ**

# **4.1 Назначение раздела**

<span id="page-9-1"></span>Раздел **Классификатор клиентов** ([Рисунок](#page-9-3) 5) предназначен для создания и управления древовидным классификатором карточек контрагентов, отнесенных к категории клиентов.

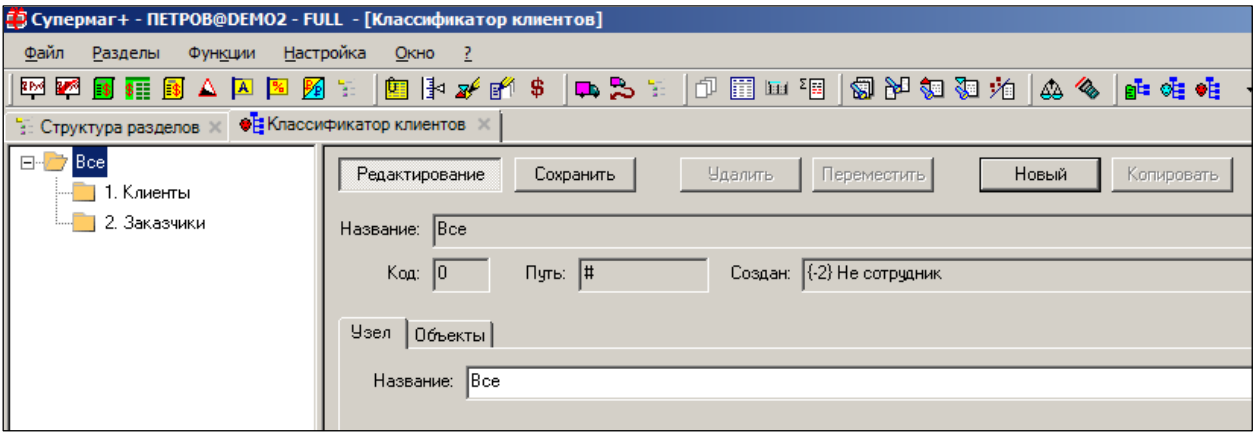

Рисунок 5 – Классификатор клиентов

<span id="page-9-3"></span>Классификатор является единым для всей организации, рассылается из старшей базы данных в подчиненные и должен вестись централизовано.

<span id="page-9-2"></span>Привязка объектов учёта к узлам данного классификатора производится в разделе **Контрагенты** в режиме **Клиенты**.

# **4.2 Закладки**

#### **4.2.1 Узел**

Интерфейс закладки Узел, а также процесс создания нового узла **Классификатора клиентов** аналогичны созданию узла **Классификатора поставщиков** (см. Раздел [3](#page-6-0) «[Классификатор поставщиков](#page-6-0)»).

# **4.2.2 Объекты**

На закладке **Объекты** ([Рисунок](#page-10-0) 6) будут отражаться объекты учёта, прикреплённые к соответствующим узлам классификатора в разделе **Контрагенты** в режиме **Клиенты**.

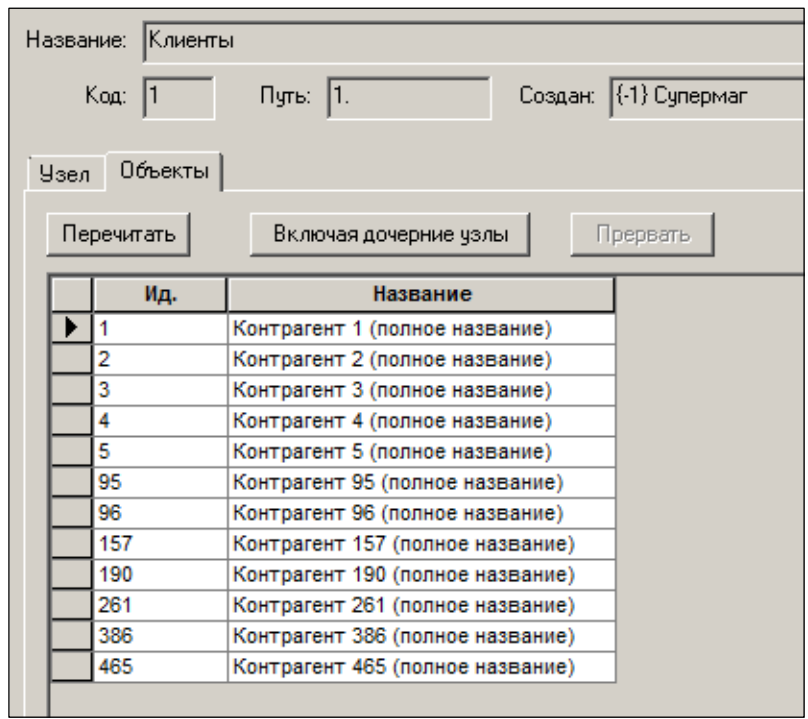

Рисунок 6 – Классификатор клиентов. Закладка «Объекты»

<span id="page-10-0"></span>Актуализация списка объектов осуществляется при нажатии кнопки **Перечитать**.

# <span id="page-11-0"></span>**5 КЛАССИФИКАТОР СПИСКОВ ПОСТАВЩИКОВ**

# **5.1 Назначение раздела**

<span id="page-11-1"></span>Раздел **Классификатор списков поставщиков** предназначен для создания и управления древовидным классификатором списков поставщиков, объединенных по какому либо признаку для решения каких-либо задач (управленческих, маркетинговых, закупочных и т.д.).

При использовании классификатора списков поставщиков, в отличие от классификатора поставщиков, один и тот же поставщик может быть помещен в несколько групп и, соответственно, может присутствовать в нескольких списках поставщиков. Классификатор списков поставщиков не рассылается между базами и не требует централизованного согласования.

Классификатор списков поставщиков содержит группы двух типов: простые папки и папки списков объектов. Простые папки предназначены для построения ветвей классификатора, папки списков объектов – для узлов классификатора, каждый из которых содержит один список.

Классификатор списков поставщиков может содержать группы и ветви общего и персонального пользования. Группы персонального пользования могут создаваться сотрудниками для создания собственных списков, защищенных от вмешательства других пользователей. Группы общего назначения доступны всем сотрудникам и могут создаваться для альтернативной классификации поставщиков в дополнение к классификатору поставщиков.

Пример организации списков представлен на рисунке [\(Рисунок](#page-11-4) 7):

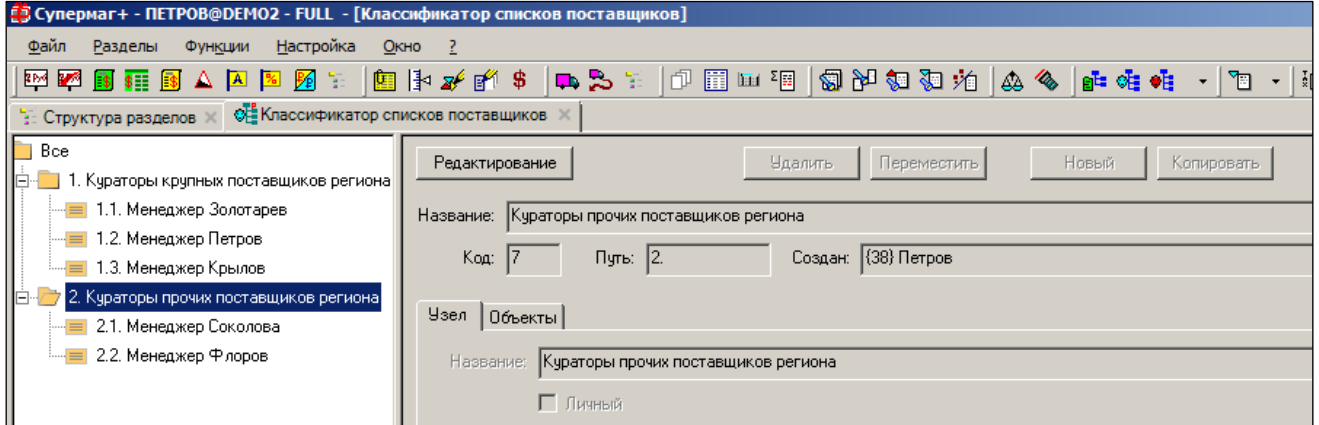

Рисунок 7 – Классификатор списков поставщиков

# <span id="page-11-4"></span>**5.2 Закладки**

<span id="page-11-3"></span><span id="page-11-2"></span>Интерфейс закладок классификатора списка поставщиков аналогичен интерфейсу закладок классификатора поставщиков (см. п. [3.2](#page-6-2) «[Закладки](#page-6-2)»).

# **5.3 Создание объекта**

Для создания нового объекта классификатора списка поставщиков необходимо войти в режим редактирования и нажать кнопку **Новый**. В открывшемся окне [\(Рисунок](#page-12-0) 8) указать номер дочернего узла (если поле **Номер дочернего узла** оставить пустым, то номер будет сгенерирован автоматически) и название поставщика.

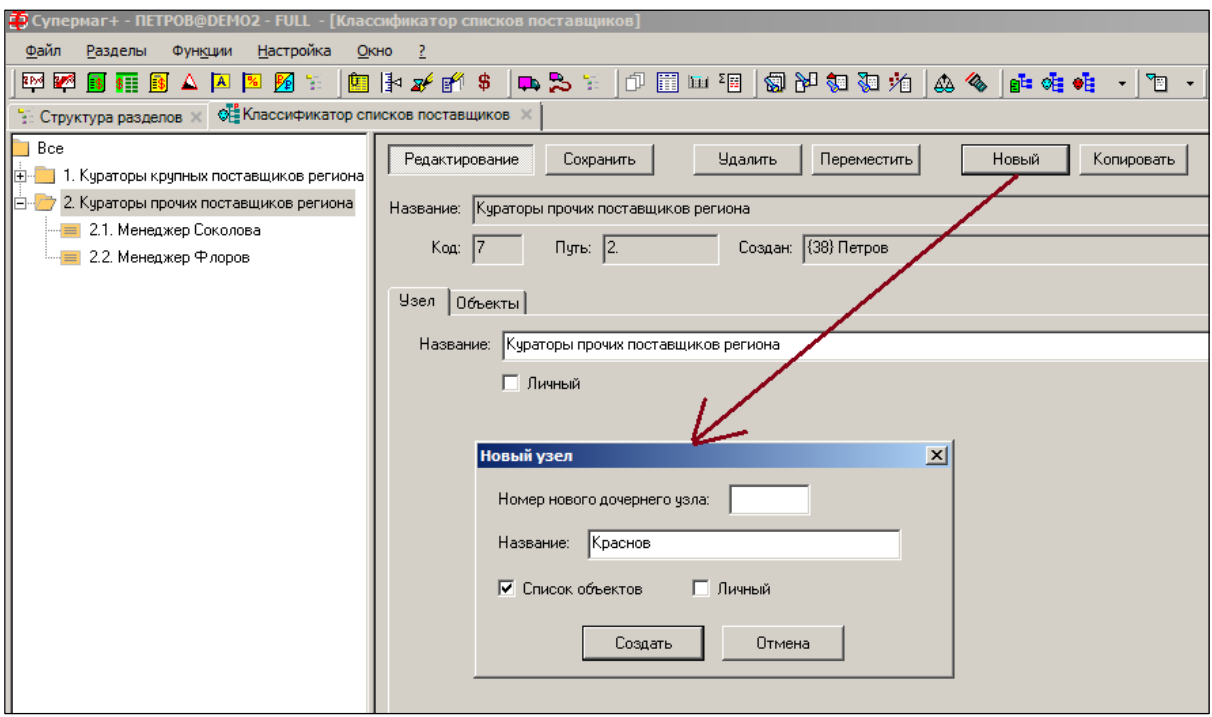

Рисунок 8 – Создание объекта списка поставщиков

<span id="page-12-0"></span>Для создания элемента списка поставщиков установить флаг в поле **Список объектов**. Для создания узла флаг в этом поле должен отсутствовать. Чтобы создать объект персонального пользования, необходимо установить флаг в поле **Личный**.

Объект классификатора списка поставщиков можно создать с помощью копирования и редактирования существующего аналогично созданию узла классификатора поставщиков. Формирование списка (привязка поставщиков к узлам классификатора) и, соответственно,

автоматическое заполнение закладки **Объекты** производится из раздела **Контрагенты** в режиме **Списки поставщиков**.

# <span id="page-13-0"></span>**6 КЛАССИФИКАТОР СПИСКОВ КЛИЕНТОВ**

Раздел **Классификатор списков клиентов** предназначен для создания и управления древовидным классификатором списков клиентов, составленных для решения каких-либо задач (управленческих, маркетинговых, закупочных и т.д.).

Функционал Классификатора списка клиентов аналогичен функционалу Классификатора списка поставщиков (см. Раздел [5](#page-11-0) «[Классификатор списков поставщиков](#page-11-0)»).

# <span id="page-14-0"></span>**7 КОНТРАГЕНТЫ**

### **7.1 Назначение раздела**

<span id="page-14-1"></span>Раздел **Контрагенты** предназначен для работы с карточками контрагентов.

Порядок создания новых контрагентов, актуализации их атрибутов и назначение страниц разделов **Контрагенты** и **Поставщики** одинаковы, поэтому в описании закладки **Клиенты** отмечены лишь некоторые особенности.

Интерфейс Раздела имеет следующий вид ([Рисунок](#page-14-3) 9):

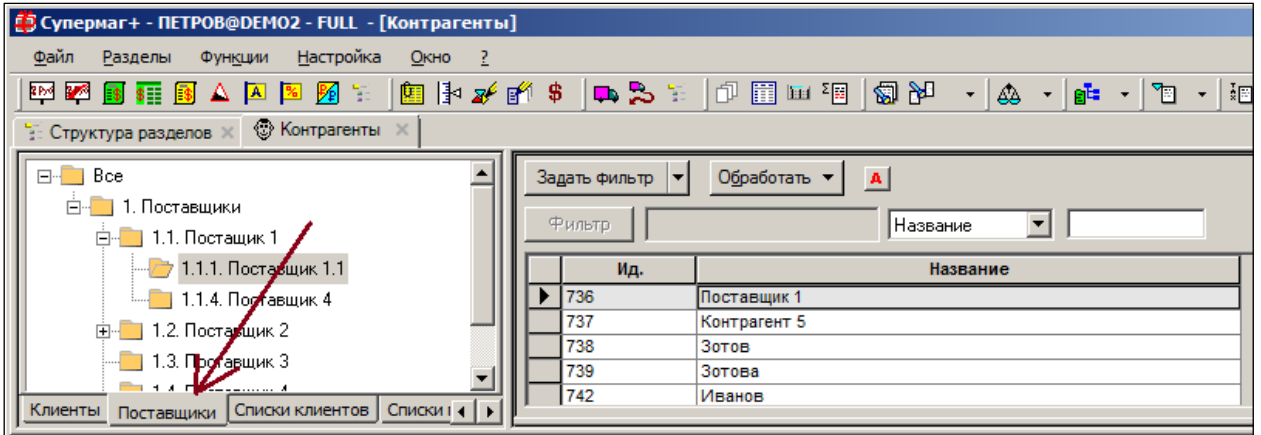

Рисунок 9 – Раздел «Контрагенты», закладка «Поставщики»

<span id="page-14-3"></span>Работа, как с клиентами, так и с поставщиками может вестись через их списки. Организация классификаторов списков описана выше. Пример списка клиентов представлен на рисунке выше (см. [Рисунок](#page-11-4) 7).

# <span id="page-14-2"></span>**7.2 Закладки**

#### **7.2.1 Общие**

<span id="page-14-4"></span>На закладке **Общие** заполняются общие реквизиты контрагента ([Рисунок](#page-15-0) 10):

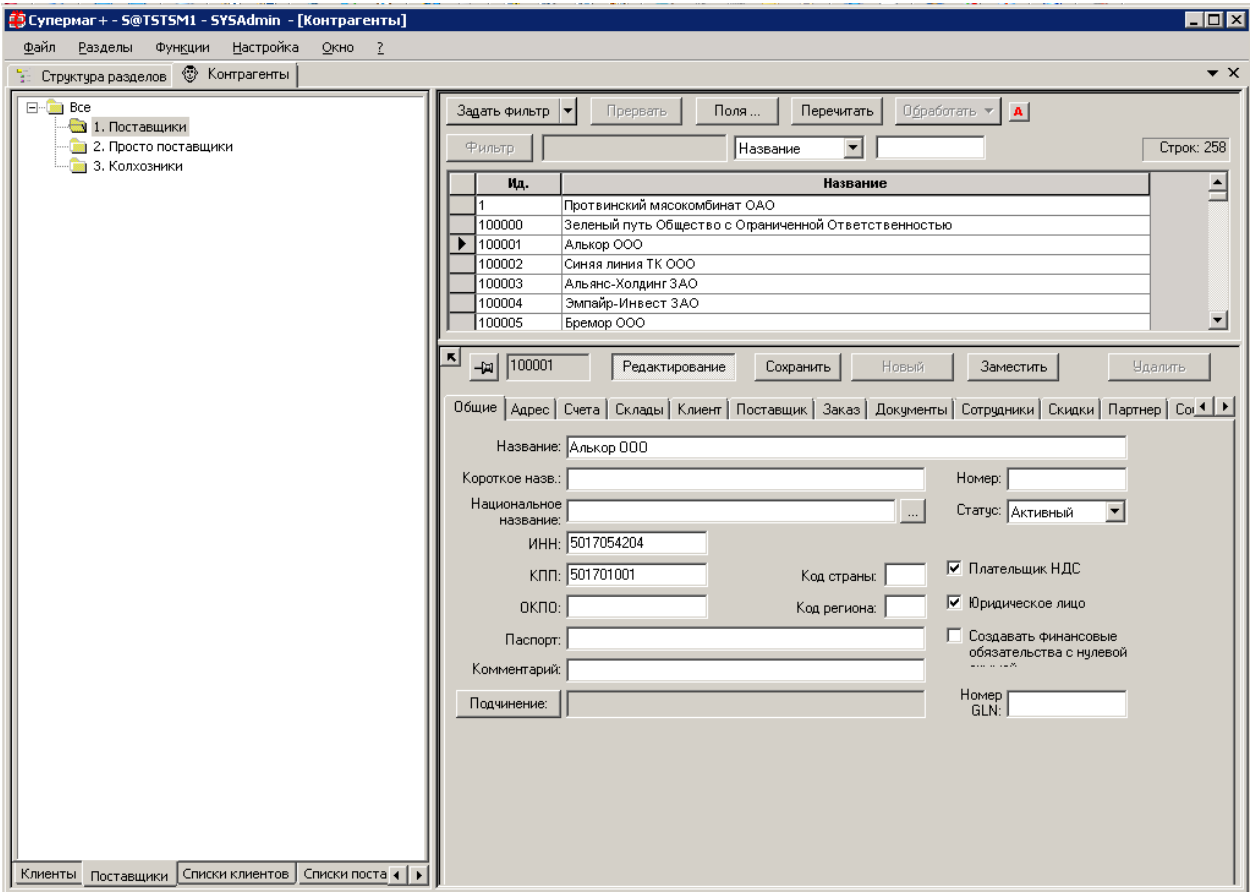

Рисунок 10 – Закладка «Общие»

#### <span id="page-15-0"></span>**Атрибуты**

- **Название –** полное имя/название контрагента. Вводится вручную.
- **Короткое назв. –** сокр. наименование контрагента. Вводится вручную.
- **Национальное назв.** выбирается из Справочника. Служит для ввода строки с национальным названием контрагента с выбором шрифта, которым можно корректно отразить национальное написание этого названия (выбор языка и шрифта – нажатием кнопки с тремя точками). Шрифт для отображения строки названия на национальном языке задается в [справочнике](#page-35-0) **Национальные шрифты**.
- **Номер** имеет ограниченное применение, служит для решения разных интеграционных. Обозначает идентификатор той же организации в другой системе.
- **Статус**  определяется один из трёх возможных его статусов: **Активный** /**Новый**/ **Блокирован**
- **Плательщик НДС**  является/не является контрагент плательщиком НДС.
- **Юридическое лицо**  если флаг установлен, то контрагент является юридическим лицом. Если флаг не установлен, то контрагент является физическим лицом.
- **Создавать финансовые обязательства с нулевой суммой** при установленном флаге при достижение статуса **Принят/Отпущен полностью** приходных и расходных накладных контрагента финансовые обязательства по поставкам/отгрузкам будут создаваться с нулевой суммой. То есть регистрация накладных не будет приводить к образованию задолженности.
- **Номер GLN** (Global Location Number) 13-символьный единый международный идентификационный номер, который выдается организациям, функциональным подразделениям и физическим объектам; используется в электронном документообороте EDI (Electronic Data Interchange). Контроль уникальности соответствии номера GLN и контрагента/МХ не ведется, поскольку официальная структура контрагентов и/или мест хранений может отличаться от той, которая принята для управленческого учета.
- Поля **ИНН, КПП,ОКПО, Код страны, Код региона, Паспорт, Комментарий**  заполняются вручную.
- **Подчинение** если контрагент является филиалом ранее введённого контрагента, в данном поле отображается его название. При нажатии кнопки **Подчинение** устанавливается логическая связь контрагента с его «родительской» организацией (если таковая существует). Удаление подчинения производится в режиме редактирования выбором «пустого списка» контрагентов.

Состав полей в рабочей области, отображаемых в таблице отобранных контрагентов, регулируется функционалом, который вызывается на исполнение кнопкой **Поля.**

#### **7.2.2 Адрес**

Закладка **Адрес** содержит контактные данные контрагента [\(Рисунок](#page-16-0) 11):

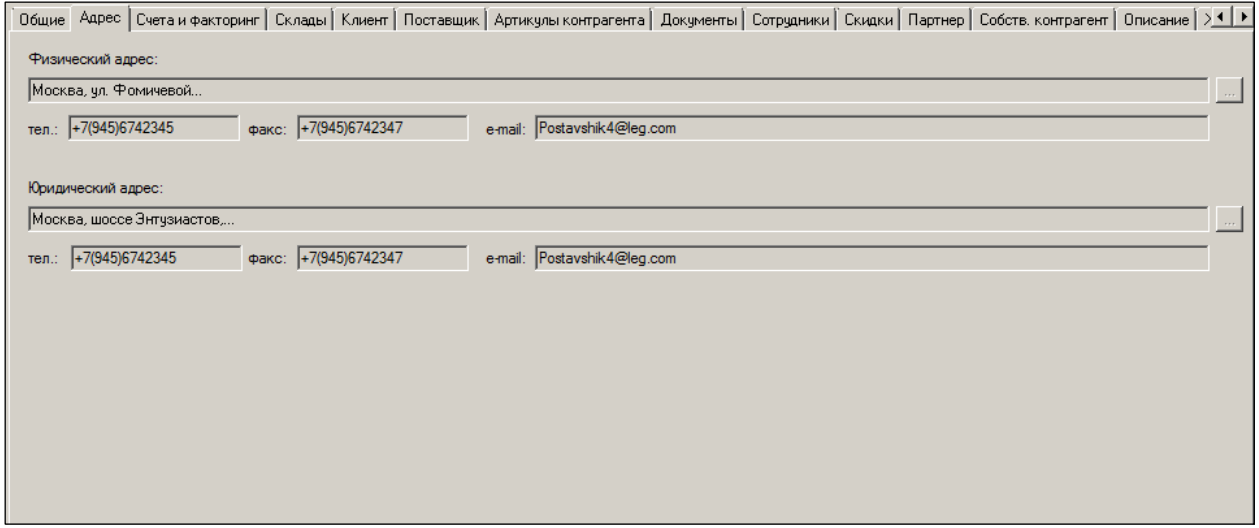

Рисунок 11 – Закладка «Адрес»

#### <span id="page-16-0"></span>**Атрибуты**

Добавление и изменение атрибутов возможно в режиме редактирования.

- **Юридический адрес –** адрес юридической регистрации лица, указанный в регистрационных документах**.** Адрес места нахождения юридического лица или регистрации физического лица (предпринимателя).
- **Физический адрес** любой иной адрес, отличный от юридического, необходимый для обозначения места нахождения лица.

Если название улиц и площадей использует национальные шрифты, при нажатии кнопки лоткрывается окно, в котором можно выбрать из Справочника код языка контрагента и шрифт [\(Рисунок](#page-17-0) 12).

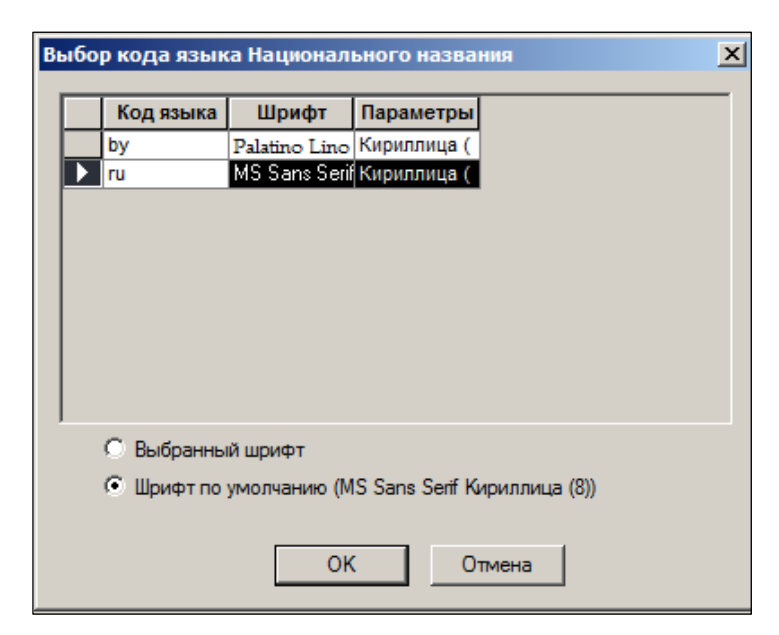

Рисунок 12 – Выбор кода языка и шрифта

<span id="page-17-0"></span>• **Тел., факс, e-mail –** номер телефона, факса, адрес электронной почты вводятся вручную.

#### **7.2.3 Счета и факторинг**

Закладка **Счета и факторинг** содержит данные о расчётных счетах контрагента ([Рисунок](#page-17-1) 13).

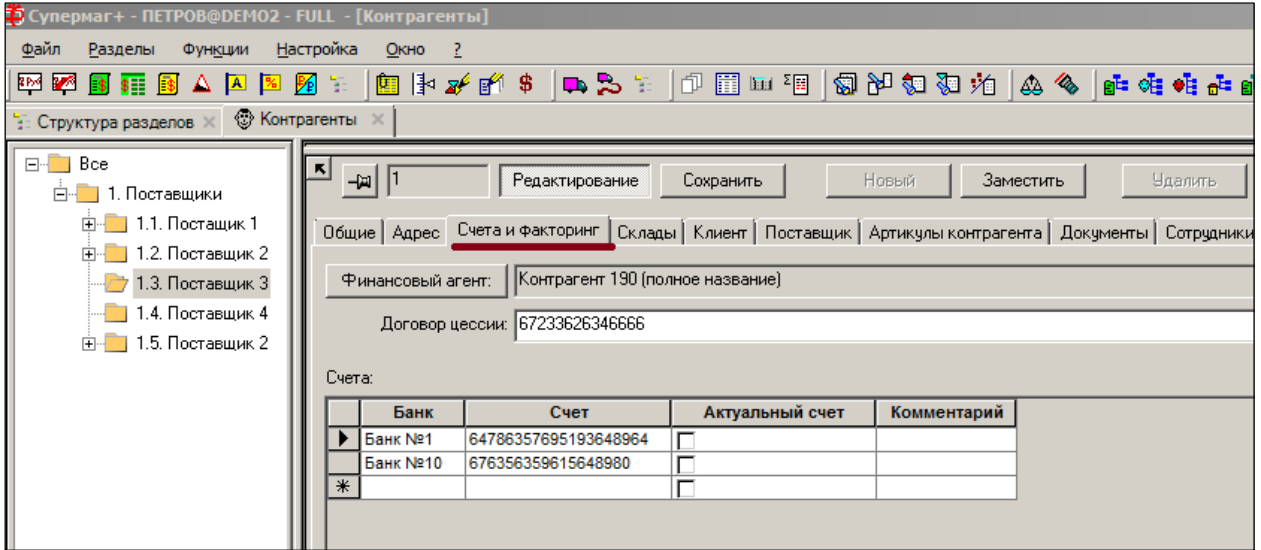

Рисунок 13 – Закладка «Счета»

<span id="page-17-1"></span>В закладке описаны параметры, необходимые для оформления первичных документов (в части банковских реквизитов) и осуществления расчётов с Контрагентами (раздел «Платежи»).

#### **Атрибуты**

- **Финансовый агент –** значение выбирается из Справочника. Параметр используется для факторинговых расчётов.
- **Договор цессии –**номер договора цессии, заполняется вручную в режиме редактирования. Параметр используется для факторинговых расчётов.

**Банк –** банк, в котором имеется счет контрагента. Выбирается из справочника при нажатии кнопки В диалоге выбора банка из справочника банков имеется фильтр для отбора записей по части названия банка или номера БИК, либо по номеру кода записи справочника. Ввод строки поиска должен осуществляться при нажатой кнопке **Фильтр** ([Рисунок](#page-18-0) 14):

|                 | Выберите банк | Колонка:          | Образец:                 |        |
|-----------------|---------------|-------------------|--------------------------|--------|
|                 |               | БИК               | $\overline{\phantom{a}}$ | Фильтр |
| Номер           | БИК           |                   | Название банка           |        |
| 1               | 0987654321 1  | Банк №1 название  |                          |        |
| 2               | 0987654321 2  | Банк №2 название  |                          |        |
| 3               | 0987654321 3  | Банк №3 название  |                          |        |
| 4               | 0987654321 4  | Банк №4 название  |                          |        |
| 5               | 0987654321 5  | Банк №5 название  |                          |        |
| 6               | 0987654321 6  | Банк №6 название  |                          |        |
| 7               | 0987654321 7  | Банк №7 название  |                          |        |
| 8               | 0987654321 8  | Банк №8 название  |                          |        |
| 9               | 0987654321 9  | Банк №9 название  |                          |        |
| 10              | 0987654321 10 | Банк №10 название |                          |        |
| 11              | 0987654321 11 | Банк №11 название |                          |        |
| $\overline{12}$ | 0987654321 12 | Банк №12 название |                          |        |
|                 |               |                   |                          |        |
|                 |               |                   |                          |        |

Рисунок 14 – Выбор банка из Справочника

- <span id="page-18-0"></span>• **Счет –** номер счета контрагента. Заполняется вручную
- **Актуальный счет –** в платежных и товаросопроводительных документах будут печататься реквизиты того банка, на строке которого установлен данный флаг.

#### **7.2.4 Склады**

Закладка **Склады** содержит информацию о складах контрагентов [\(Рисунок](#page-19-0) 15). Параметр является справочным и используется в соглашениях о поставке.

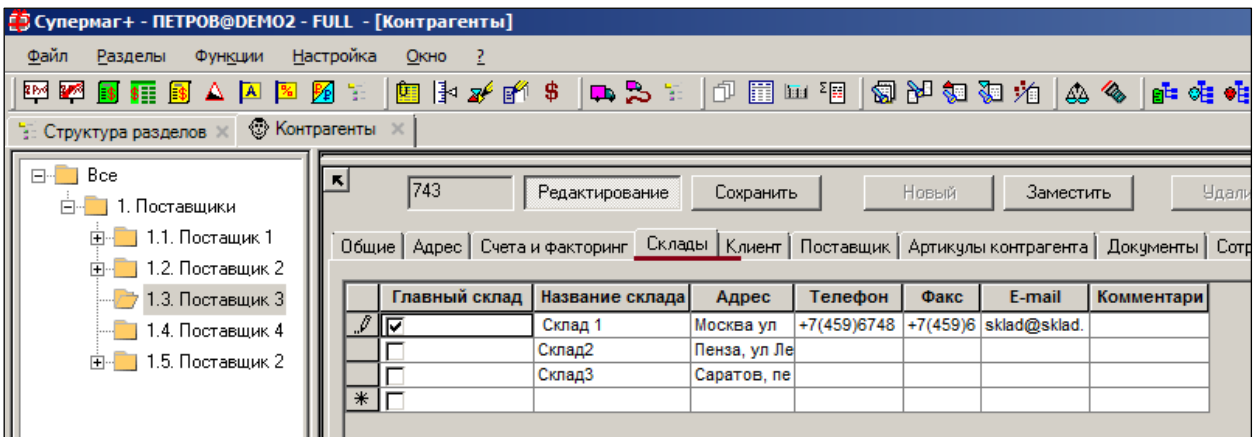

Рисунок 15 – Закладка «Склады»

#### <span id="page-19-0"></span>**Атрибуты**

- **Главный склад –** установленный флаг указывает на то, что данный склад является главным.
- **Название склада, Адрес, Телефон, Факс, E-mail, Комментарий** заполняются вручную.

#### **7.2.5 Клиент**

Предприятие-поставщик одновременно может являться клиентом-покупателем организации [\(Рисунок](#page-19-1) 16).

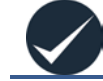

Настройки данного раздела в данной версии в функционале не используются.

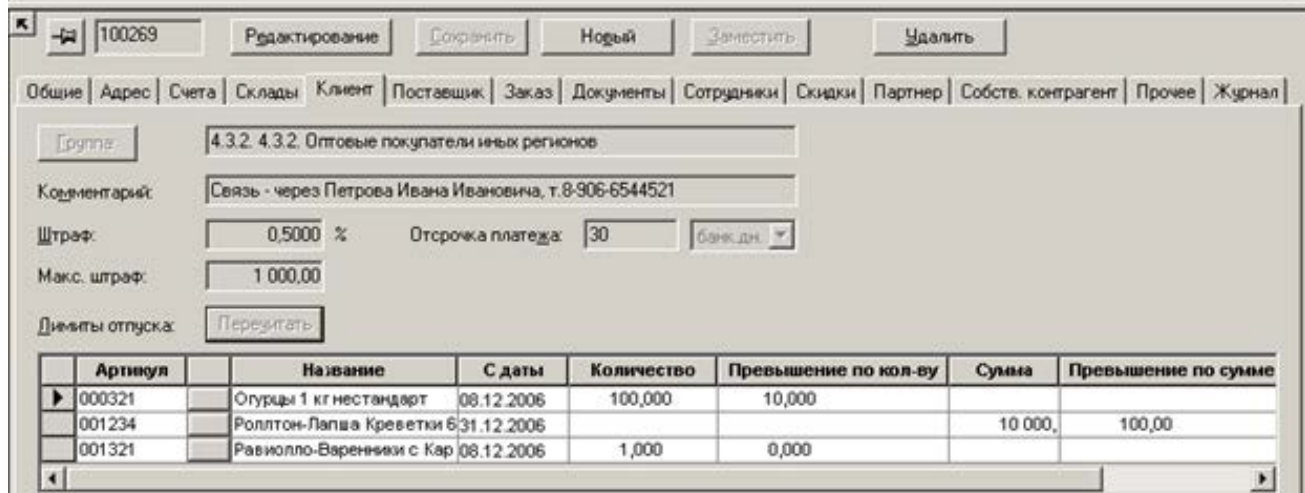

Рисунок 16 – Закладка «Клиент»

#### <span id="page-19-1"></span>**Атрибуты**

- **Группа –** группа классификатора клиентов, к которой относится данный контрагент.
- **Комментарий –** изначально в поле **Комментарий** включено сообщение: «Не клиент, для активизации выберите группу». Выбор группы из классификатора клиентов производится в режиме редактирования.
- **Штраф –** процент штрафа за просрочку
- **Макс**. **штраф –** предельная сумма штрафа
- **Отсрочка платежа –** отсрочка платежа, общая по всем товарам данного контрагента. Отсрочка может задаваться в календарных или банковских днях.
	- **Лимиты отпуска –** лимит отпуска товаров для контрагента-клиента:
		- o по количеству;
		- o по стоимости.
- **Артикул** номер артикула.
- **Название –** при заполнении поля **Артикул** заполняется автоматически.
- **Количество –** количество отпущенных товаров для контрагента-клиента.
- **Превышение по кол-ву** превышение лимита объема отпуска товаров для контрагента-клиента.
- **Сумма**  сумма отпущенных товаров для контрагента-клиента.
- **Превышение по сумме**  превышение лимита суммы отпуска товаров для контрагента-клиента.

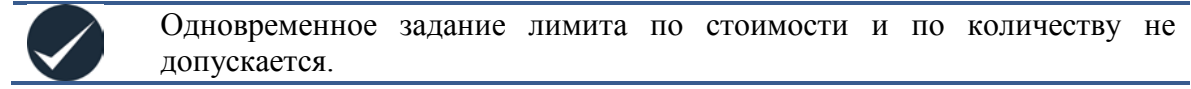

#### **7.2.6 Поставщик**

<span id="page-20-0"></span>Закладка **Поставщик** ([Рисунок](#page-31-0) 31) предназначена для заполнения Контракта с поставщиком условиями заказа «по умолчанию».

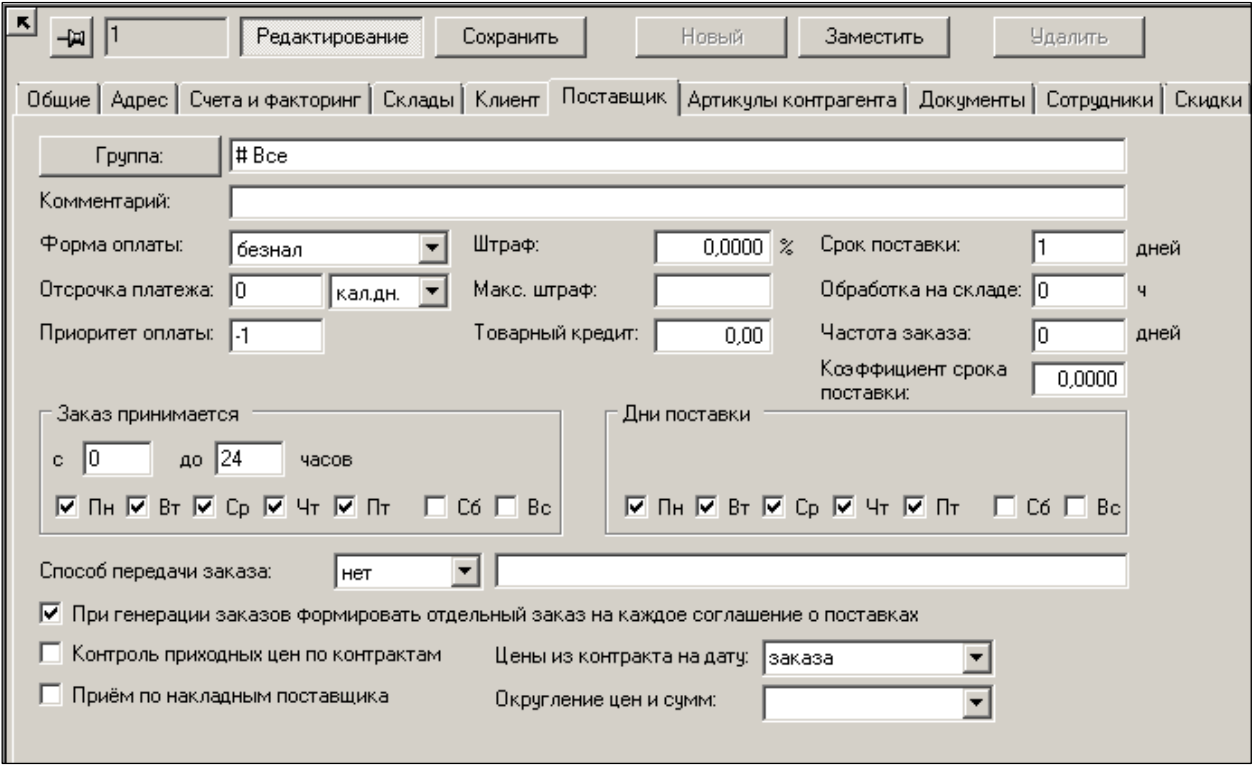

Рисунок 17 – Закладка «Поставщик»

По умолчанию данные закладки служат источником информации для заполнения закладки **Заказы** при создании заголовка спецификации [Контракта с поставщиком](#page-34-0).

#### **Атрибуты**

- **Форма оплаты –** наличный/безналичный расчет.
- **Отсрочка платежа –** отсрочка платежа, предоставляемая данным поставщиком.
- **Приоритет оплаты –** используется для определения порядка погашения обязательств контрагентов в случае ограниченности денежных ресурсов. В первую очередь будут погашаться обязательства контрагентов с приоритетом «0», затем будут погашаться обязательства контрагентов с приоритетом «1» и т.д. По умолчанию приоритет установлен в значение «-1», что означает отсутствие приоритета.
- **Штраф –** процент для расчёта суммы штрафа за просроченную задолженность. Используется только для формирования отчётов.
- **Макс. штраф –** предельная сумма штрафа за просрочку платежа.
- **Товарный кредит –** предельная сумма задолженности, позволяющая размещать заказы поставщику.
- **Срок поставки, Обработка на складе, частота заказа, Заказ принимается –** условия заказа и поставки по умолчанию. Проставляются в создаваемом Контракте по умолчанию.
- **Коэффициент срока поставки –** устаревший параметр, не используется.
- **Способ передачи заказа –** выбор из списка: с помощью курьера, по телефону, факсу, электронной почте. Справочные данные.
- **Контроль приходных цен по контрактам –** опция, определяющая обязательность сличения цен при приёмке с ценами контракта. Если параметр установлен, то по поставкам данного поставщика будет проводиться проверка цен Приходной накладной.
- **Цены из контракта на дату –** данная настройка связана с настройкой **Контроль приходных цен по контрактам.** Настройка позволяет выбрать, на какой момент берутся цены Контракта для сравнения: на момент размещения заказа или на момент поставки товара, поскольку ценам контракта свойственно меняться во времени.

**Прием по накладным поставщика –** параметр настройки сценария использования «Накладной поставщика». В тех случаях, когда имеется договоренность с поставщиком о том, что он отсылает данные о поставке в виде накладной поставщика до момента осуществления поставки, можно потребовать от персонала обязательного использования накладной поставщика при приеме товара. Для этого в разделе **Контрагенты** на закладке **Поставщик** необходимо установить флаг **Прием по накладным поставщика**. По умолчанию флаг не установлен.

Если флаг установлен, то приходная накладная проверяется новой функцией проверки 211 «Соответствие приходной накладной и накладной поставщика». По умолчанию функция отключена.

• **При генерации заказов формировать отдельный заказ на каждое соглашение о поставке –** установленный флаг обозначает, что для каждого документа «Соглашение о поставках» будет сформирован отдельный заказ поставщику.

#### **7.2.7 Артикулы контрагента**

Закладка содержит список артикулов и ряд их параметров ([Рисунок](#page-22-0) 18). Список используются для создания полного перечня товаров, которые может поставлять (поставляет, поставлял) поставщик, и для задания параметров: артикул поставщика, названия артикула у поставщика, упаковка заказа.

Основная задача формирования списка артикулов – это установить связь товарных артикулов с Поставщиком и описать товарные позиции в терминологии Поставщика (артикул, название). Терминология поставщика нужна при распознавании спецификаций в документах, составленных поставщиком.

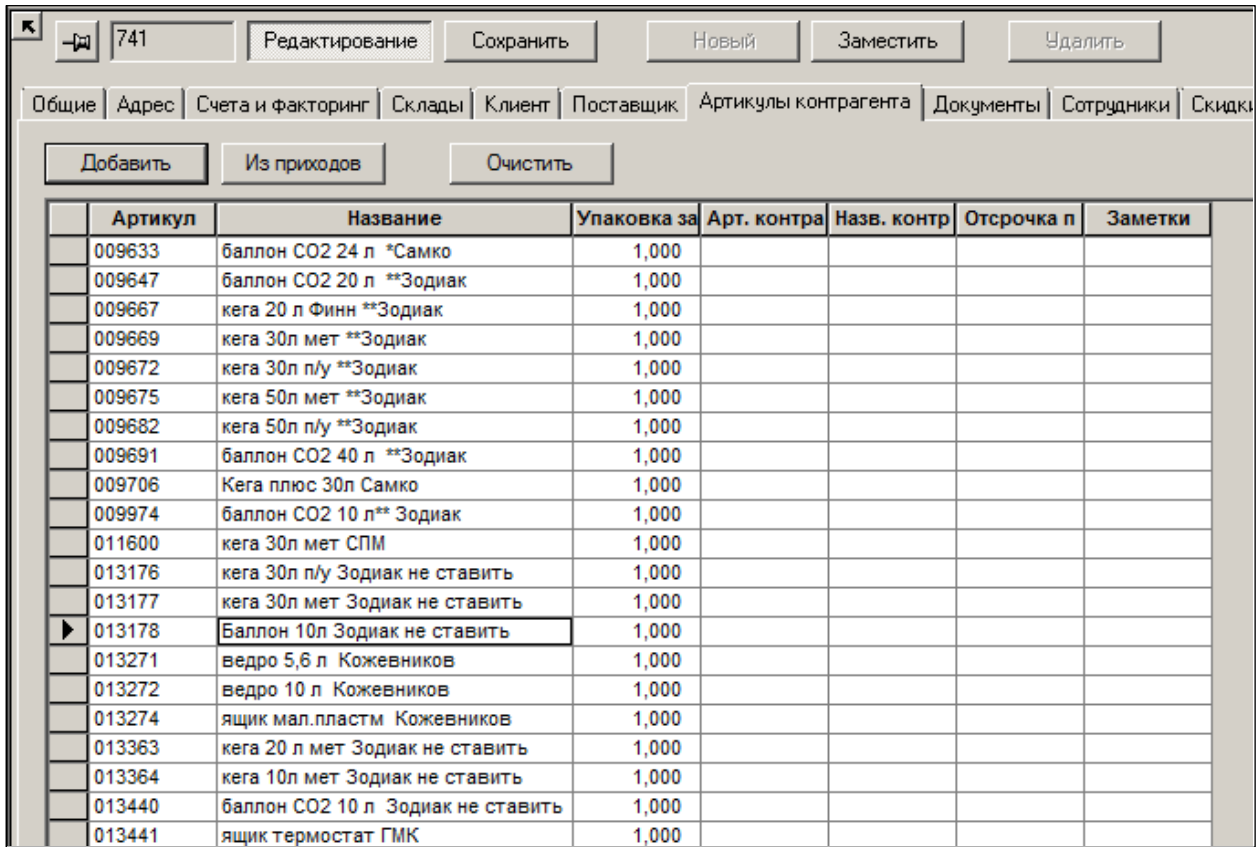

Рисунок 18 – Закладка «Артикулы контрагента»

<span id="page-22-0"></span>Содержание закладки **Артикулы контрагента** не используется при автоматическом формировании заказов поставщикам (в т.ч. – печатной формы).

**Отсрочка платежа,** общая для всех товаров и поставок, назначается контрагенту на закладке **Поставщик** (см. п. [7.2.6](#page-20-0) «[Поставщик](#page-20-0)») Но для ряда товаров, поставляемых контрагентом, могут быть предусмотрены более короткие сроки отсрочки, нежели предусмотрено на закладке **Поставщик**. Это может быть связано с нормами законодательства о торговле или бизнес-целями поставщика и покупателя. Индивидуальная отсрочка платежа артикула поставки используется для определения сроков и частей суммы обязательства по поставке, которые должны быть погашены ранее срока погашения обязательства в случаях, когда отсрочка платежа обязательства больше, чем отсрочка платежа поставленных товаров или части поставленных товаров. Отсрочка может задаваться в календарных или банковских днях.

Значение отсрочки платежа артикула поставки используется в качестве максимально допустимой отсрочки для сумм поставок указанных товаров. Значение отсрочки платежа артикула является более приоритетным, чем отсрочка платежа, заданная на закладке **Поставщик**.

Отсрочка платежа артикула поставки используется для определения сроков и частей суммы обязательства по поставке, которые должны быть погашены ранее срока погашения обязательства в случаях, когда отсрочка платежа обязательства больше, чем отсрочка платежа поставленных товаров или части поставленных товаров.

По кнопке **Добавить** (в левой части интерфейса экрана) производится отбор в заказ артикула или группы артикулов из их карточек, ассортиментов, номенклатур ([Рисунок](#page-23-0) 19):

| $\vert x \vert$<br>Выбор карточек       |                  |                                                                                         |        |  |  |  |  |  |
|-----------------------------------------|------------------|-----------------------------------------------------------------------------------------|--------|--|--|--|--|--|
|                                         | Колонка:         | Образец:                                                                                | Строк: |  |  |  |  |  |
| Карточки<br>Ассортименты   Номенклатуры | Артикул          | Фильтр<br>۰                                                                             | 672    |  |  |  |  |  |
|                                         | Артикчл          |                                                                                         |        |  |  |  |  |  |
| Bce                                     | Название         | Название<br>Ед.измере                                                                   |        |  |  |  |  |  |
| $\blacksquare$ 1. Группа 1<br>Ėŀ        | Ед.измерения     | <del> ст</del> ашки Вечерком 25гр.<br>штука                                             |        |  |  |  |  |  |
|                                         | 000879           | кальмар сушеный Астраханкина рыбка 18 штука                                             |        |  |  |  |  |  |
| $1.1.$ Группа 1.1<br>中…                 | 000881           | кркер Хруст в ассорт 90гр******<br>штука                                                |        |  |  |  |  |  |
| ⊟ <sup></sup> 7 1.2. Снеки              | 000883           | кальмар сушеный кольца Астраханкина р штука                                             |        |  |  |  |  |  |
| 1.2.1. Чипсы<br>中                       | 000886           | кальмар сушеный с перцем Астраханкин<br>штука                                           |        |  |  |  |  |  |
| 1.2.2. Сухари                           | 000890           | ставридка сушеная Астраханкина рыбка<br>штука                                           |        |  |  |  |  |  |
|                                         | 000891           | ставридка сушеная Астраханкина рыбка<br>штука                                           |        |  |  |  |  |  |
| 1.2.3. Рыбные закуски                   | 000894           | янтарная спинка сушеная Астраханкина<br>штука                                           |        |  |  |  |  |  |
| 1.2.4. Орехи, семечки                   | 000896           | янтарная спинка сушеная Астраханкина<br>штука                                           |        |  |  |  |  |  |
| 1.3. группа 1.3                         | 000899           | анчоус сушеный Астраханкина рыбка 18 илтука                                             |        |  |  |  |  |  |
| 1.4. Группа 1.4<br>F                    | 000901           | анчоус сушеный Астраханкина рыбка 40г штука                                             |        |  |  |  |  |  |
| 1.5. Группа 1.5<br>Ėŀ                   | 000905           | минтай сушеный стружка Астраханкина<br>штука                                            |        |  |  |  |  |  |
|                                         | 000906           | минтай сушеный стружка Астраханкина<br>штука                                            |        |  |  |  |  |  |
| 1.6. Группа 1.6<br>Fŀ                   | 000908           | путассу сушеная с перцем 36гр Вдали от<br>штука                                         |        |  |  |  |  |  |
| 1.7. Группа 1.7<br>田                    | 000909           | рыба игла Астраханкина рыбка 30гр<br>штука                                              |        |  |  |  |  |  |
| 1.8. Группа 1.8<br>中                    | 000911           | желтый полосатик сушеный Астраханки<br>штука                                            |        |  |  |  |  |  |
| 1.9. Группа 1.9<br>田                    | 000913           | морской лизун сушеный с перцем Астра<br>штука                                           |        |  |  |  |  |  |
|                                         | 000915           | кета сушеная Астраханкина рыбка 30гр<br>штука                                           |        |  |  |  |  |  |
| 1.10. Группа 1.10<br>l∓⊡                | 000918<br>000920 | таранка сушеная с перцем Астраханкина штука                                             |        |  |  |  |  |  |
| 1.11. Группа 1.11<br>F                  | 000924           | таранка сушеная с перцем Астраханкина штука                                             |        |  |  |  |  |  |
| $1.12.$ Группа 1.12<br>田一               | 000930           | стружка кальмара клины 40гр<br>штука<br>путассу сушеная с перцем 18гр Вдали от<br>штука |        |  |  |  |  |  |
| 2. Группа 2<br>$\mathbf{F}$             | 000931           | рыба сушеная Клинские желт полосатик<br>штука                                           |        |  |  |  |  |  |
|                                         | nnnnas           | nutanuan o nanuasi Knisusi Afirn<br><b>HITTYIVG</b>                                     |        |  |  |  |  |  |
| Поиск                                   |                  |                                                                                         |        |  |  |  |  |  |
|                                         |                  | Ручной ввод одного артикула:                                                            |        |  |  |  |  |  |
|                                         |                  |                                                                                         |        |  |  |  |  |  |
|                                         | Выделить Все     | Выбор                                                                                   | Отмена |  |  |  |  |  |
|                                         |                  |                                                                                         |        |  |  |  |  |  |

Рисунок 19 – Добавление артикулов в список

<span id="page-23-0"></span>Добавить артикулы можно также по кнопке **Из приходов.** Отбор приходов в интервале времени ([Рисунок](#page-23-1) 20):

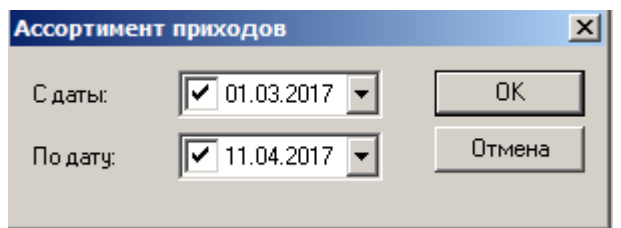

Рисунок 20 – Отбор артикулов по интервалу времени

<span id="page-23-1"></span>В таблице артикулов поставщика могут храниться не только те артикулы, которые в текущий момент времени заказывается для поставки в магазины, но и полный список артикулов поставщика, которые как заказываются, так и могут заказываться.

Список артикулов из таблицы **Артикулы контрагента** может использоваться для заполнения спецификации документа «Контракт с поставщиком» и печати артикулов поставщика в заказе поставщику.

В таблице реализован переход к разделу карточек складского учета по двойному щелчку мыши на поле **Артикул**.

#### **7.2.8 Документы**

Закладка **Документы** ([Рисунок](#page-24-0) 21) содержит информацию о зарегистрированных в БД документах данного поставщика (контрагента):

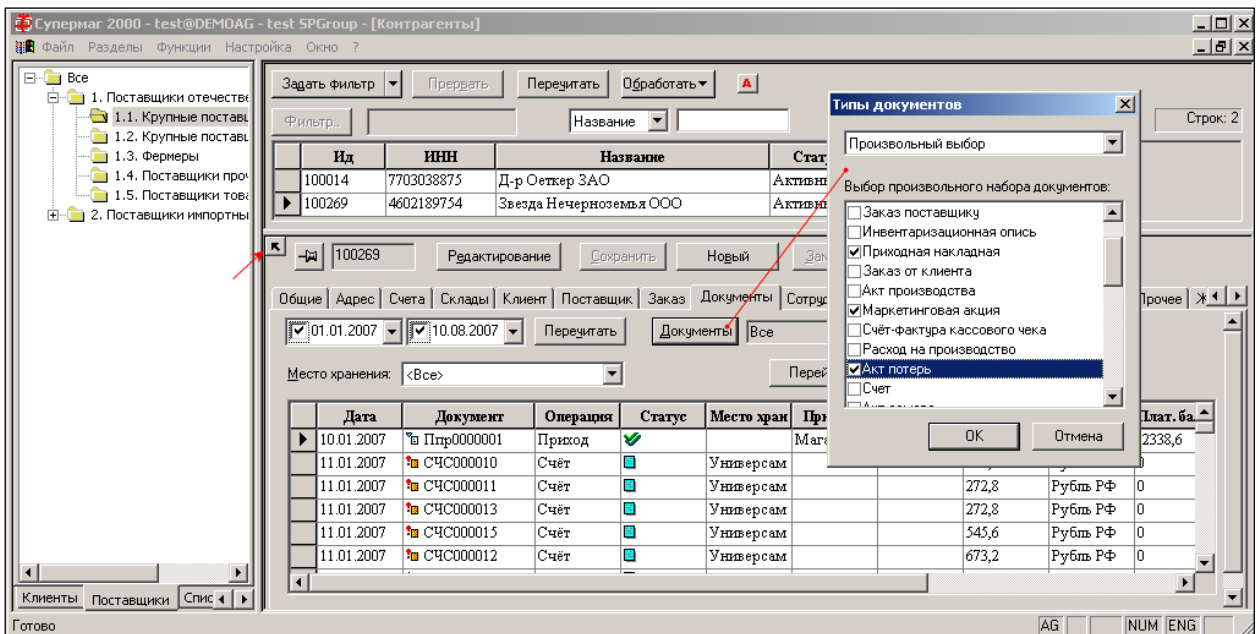

Рисунок 21 – Закладка «Документы»

<span id="page-24-0"></span>Для отбора из всего массива только требуемых документов предоставлена возможность выбора интервала времени, типа документа, МХ приёмки товара (отгрузки для контрагентов-клиентов).

#### **7.2.9 Сотрудники**

Закладка [\(Рисунок](#page-24-1) 22) предназначена для создания списка работников контрагента, чьи реквизиты в последующем будут отбираться при заполнении печатных форм документов.

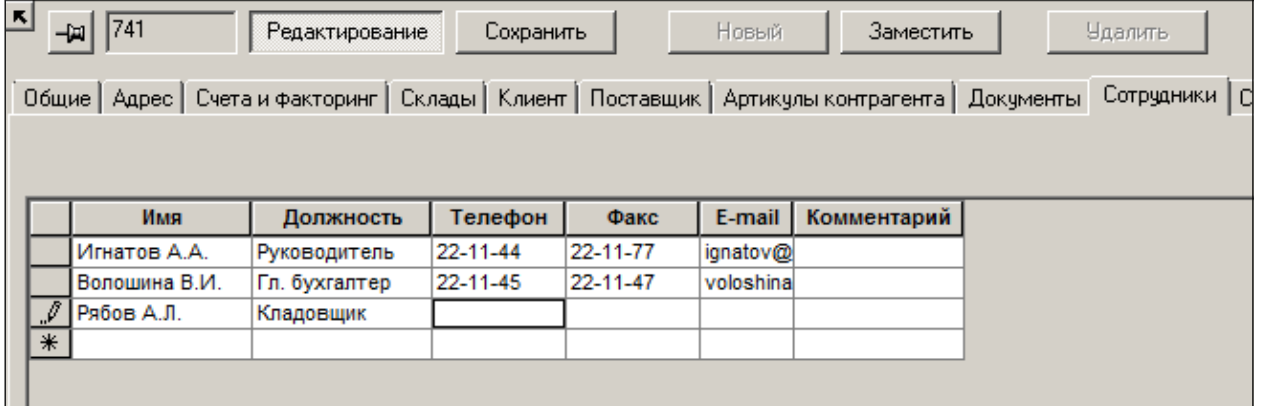

Рисунок 22 – Закладка «Сотрудники»

<span id="page-24-1"></span>Список должностей работников формируется в **Разделе Настройка → Справочники → Контрагенты → Должности контрагентов** (Том 1). Новую должность можно внести на данной странице вручную в режиме редактирования.

#### **7.2.10 Скидки**

На закладке **Скидки** ([Рисунок](#page-25-0) 23) отображается информация о величине предоставленной контрагенту (из списка клиентов организации) скидки по дисконтной карте/картам для

вида цены (выбор из выпадающего списка) и группы товаров (выбор кнопкой **Выбрать…** в режиме редактирования).

|                                                            | <b>SPG - [Контрагенты]</b>                                                                        |                             |                           |          |          |  |  |  |  |
|------------------------------------------------------------|---------------------------------------------------------------------------------------------------|-----------------------------|---------------------------|----------|----------|--|--|--|--|
|                                                            | Окно ?                                                                                            |                             |                           |          |          |  |  |  |  |
|                                                            | ⊌<br><b>RPM RN</b>                                                                                | ΔA.                         | <b>下口 古 台 音 日 番 長 医</b> 图 |          | 初知如如水 大夫 |  |  |  |  |
|                                                            | $\mathbf{A}$<br>Обработать ▼<br>Задать фильтр<br>Перечитать<br>Прервать                           |                             |                           |          |          |  |  |  |  |
| Фильтр<br>Название<br>  прог                               |                                                                                                   |                             |                           |          |          |  |  |  |  |
|                                                            | ИНН<br>Ид                                                                                         |                             | С                         |          |          |  |  |  |  |
|                                                            | 100014                                                                                            | 7703038875   Д-р Оеткер ЗАО |                           | Активный |          |  |  |  |  |
|                                                            | 100269<br>4602189754 Звезда Нечерноземья ООО                                                      | Активный                    |                           |          |          |  |  |  |  |
|                                                            |                                                                                                   |                             |                           |          |          |  |  |  |  |
| K  <br>100269<br>부<br>Новый<br>Редактирование<br>Сохранить |                                                                                                   |                             |                           |          |          |  |  |  |  |
|                                                            | Общие   Адрес   Счета   Склады   Клиент   Поставщик   Заказ   Документы   Сотрудники<br>Скидки    |                             |                           |          |          |  |  |  |  |
|                                                            | Перечитать<br>Вид цены: Розничная 1 ▼<br>Группа товаров: 1, Молоко мол.продукты, хлеб<br>Выбрать. |                             |                           |          |          |  |  |  |  |
|                                                            |                                                                                                   |                             |                           |          |          |  |  |  |  |
| Код карты<br>% скидки<br>Вид карты                         |                                                                                                   |                             |                           |          |          |  |  |  |  |
|                                                            | 0000000011655                                                                                     |                             | Дисконтная карта          | 6        |          |  |  |  |  |
|                                                            |                                                                                                   |                             |                           |          |          |  |  |  |  |

Рисунок 23 – Закладка «Скидки»

<span id="page-25-0"></span>Один и тот же контрагент может быть отнесен в ТС и к поставщикам и к клиентам. Для заполнения полей этой закладки используются данные на страницах «Дисконтные карты» (название и код карты, а также имя клиента) и «Скидки по ДК» (% скидки) – см. **Разделы → Ценообразование (**Том 10).

#### **7.2.11 Партнер**

Закладка **Партнер** ([Рисунок](#page-26-0) 24) содержит информацию о партнерах контрагента. Понятие *Партнер* – см. [выше](#page-5-1).

|   | - test SPGroup - [Контрагенты]                                                                                                    |            |                                                                   |                                                        | $\Box$ D $\times$        |  |  |  |  |
|---|----------------------------------------------------------------------------------------------------|------------|-------------------------------------------------------------------|--------------------------------------------------------|--------------------------|--|--|--|--|
|   | <u>니리지</u><br>bойка Окно ?                                                                                                    |            |                                                                   |                                                        |                          |  |  |  |  |
|   | $\mathbf{A}$<br>Обработать ▼<br>Задать фильтр<br>Перечитать<br>Прервать<br>▼                                                                                                    |            |                                                                   |                                                        |                          |  |  |  |  |
|   | Фильтр.                                                                                                    |            | Название ▼    п                                                   |                                                        | Строк: 256               |  |  |  |  |
|   | Ид                                                                                                    | ИНН        | Название                                                          | Статус                                                 |                          |  |  |  |  |
| ▶ | 100268                                                                                                    | 7722015487 | Hporpecc OOO                                                      | Активный                                               |                          |  |  |  |  |
|   | 100040<br>7706546482                                                                                                    |            | Продос ООО                                                        | Активный                                               | $\vert \textbf{v} \vert$ |  |  |  |  |
|   | ĸ<br>100268<br>-⊯ <br>Редактирование<br>Заместить<br>Удалить<br>Сохранить<br>Новый<br>Общие   Адрес   Счета   Склады   Клиент   Поставщик   Заказ   Документы   Сотрудники   Скидки   Партнер   Собств. контрагент   Прочее   > 1   ▶<br>Товародвижение:<br><b>Стандартный</b><br>Перечитать<br>Интервал усреднения: Стандартный ≥<br>Себестоимость:<br>  Стандартный<br>Центральные склады:<br>Склады приходов: |            |                                                                   |                                                        |                          |  |  |  |  |
|   | <b>Удалить</b><br>Добавить<br>Склал<br>Центральный склад                                                                                                    |            | <b>Удалить</b><br>Добавить<br>Партнер<br>SP-Group<br><Все прочие> | Склад<br>Магазин на окраине<br>Склад распределительный |                          |  |  |  |  |

Рисунок 24 – Закладка «Партнер»

#### <span id="page-26-0"></span>**Атрибуты**

- **Товародвижение и Себестоимость –** выбор порядка расчета товародвижения и себестоимости (стандартный, FIFO, средневзвешенный и т.д.). если порядок расчёта не предполагается менять по отношению к ранее выбранным, из всплывающих списков выбирается расчетный режим **Стандартный**, то есть тот, который установлен в административном модуле
- **Интервал усреднения** поле становится активным при изменении способа расчёта себестоимости на **Средневзвешанная**.

Закладка меняет своё название на **Филиал** для контрагентов, являющихся структурными подразделениями иных контрагентов.

Из меню **Файл → Партнёры** можно установить фильтр отбора строк с местами хранения указанного партнёра для документов во всех разделах ТС [\(Рисунок](#page-27-0) 25):

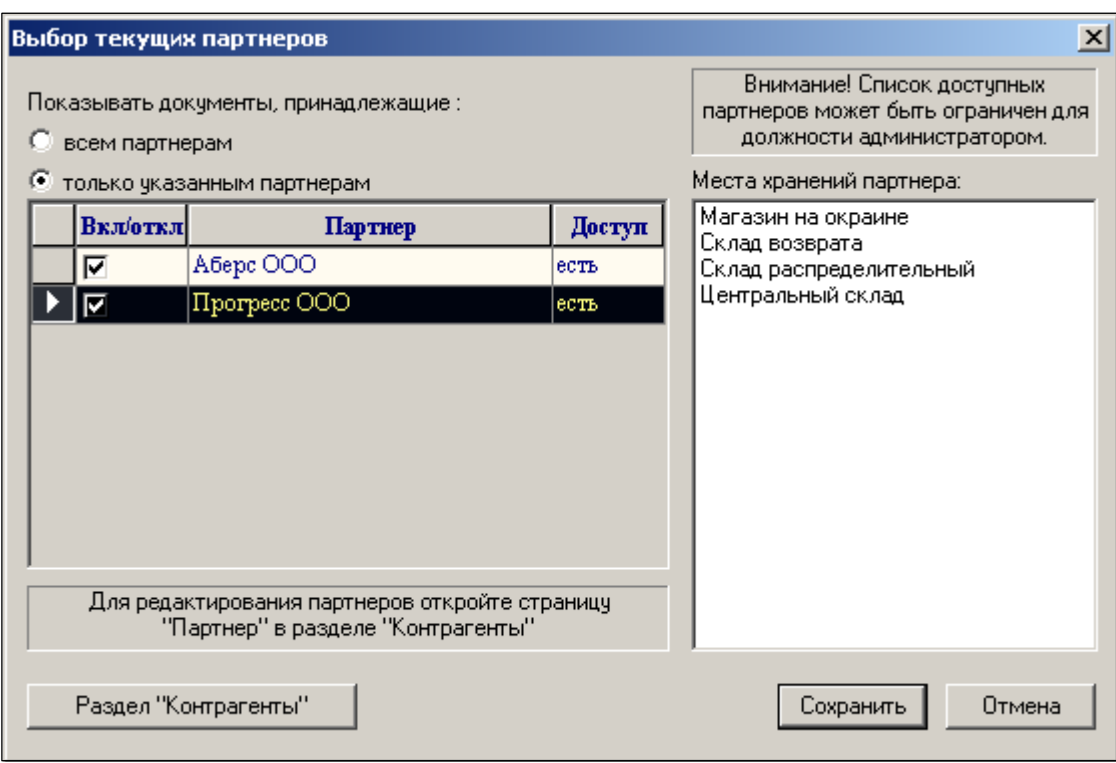

Рисунок 25 – Отбор строк с МХ партнера

<span id="page-27-0"></span>Механизм работы с Партнёрами подробно описан в Томе 21.

#### **7.2.12 Собственный контрагент**

Закладка предназначена для того, чтобы указать собственника (владельца) места хранения. Все бизнес-объекты кому-то принадлежат или кем-то управляются. На закладке указывается, какие места хранения принадлежат данному Контрагенту.

На закладке **Собственный контрагент** ([Рисунок](#page-27-1) 26) имеются флажок **Собственный контрагент** и возможность задать перечень мест хранения, которые обслуживаются данным контрагентом (понятие *Собственный контрагент* – см. [выше](#page-5-2)).

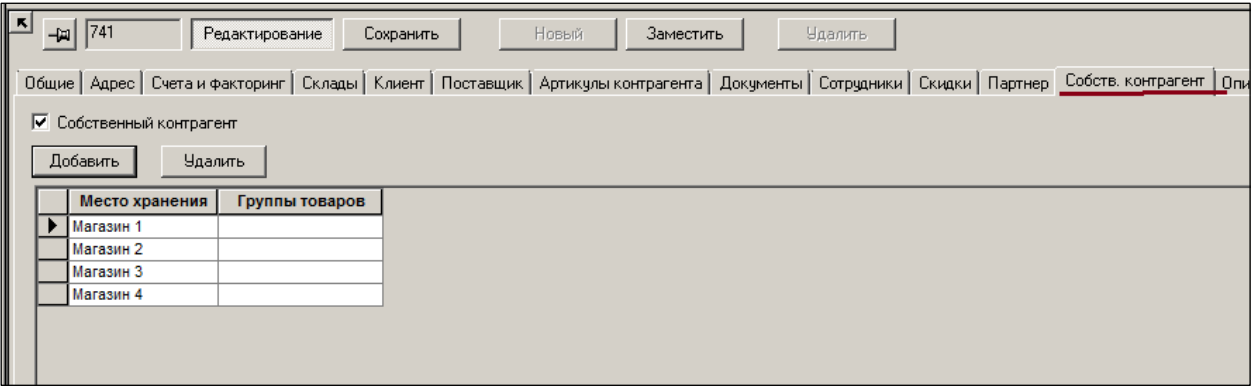

Рисунок 26 – Закладка «Собственный контрагент»

<span id="page-27-1"></span>При пересылке документов в подчиненные базы данных правило подбора подходящей подчиненной БД учитывает места хранения *собственного контрагента* наравне с местами хранения, указанными в документе.

Например, если в приходной или расходной накладной в качестве контрагента указан *собственный контрагент*, то при пересылке документа в подчиненную базу данных или при сквозной пересылке из подчиненной в подчиненную, подходящие базы данных будут

искаться среди баз данных, которые обслуживают место хранения поставки/отгрузки и места хранения собственного контрагента.

В одном месте хранения могут осуществлять деятельность сразу несколько организаций (собственных контрагентов). Такое возможно лишь в том случае, если эти организации работают с разными группами товаров (по справочнику товаров).

Для этого следует указать в таблице группы товаров, по которым ведёт деятельность контрагент в данном месте хранения.

В одном месте хранения с одной группой товаров может работать только один собственный контрагент.

Если в колонке **Группы товаров** не заданы группы, то считается , что управляющие функции собственного контрагента распространяются на все группы товаров.

#### **7.2.13 Прочее**

На закладке **Прочее** ([Рисунок](#page-28-0) 27) предоставлена возможность выбрать значения дополнительных характеристик для контрагента из их перечня, сформированного в [одноименном справочнике](#page-35-0).

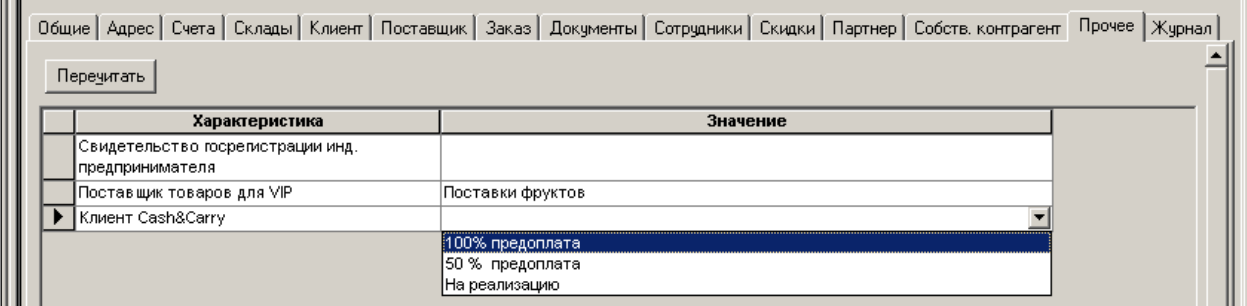

Рисунок 27 – Закладка «Прочее»

#### <span id="page-28-0"></span>**7.2.14 Описание**

Закладка **Описание** ([Рисунок](#page-29-0) 28) содержит параметры, связанные с Поставщиком. Параметры используются в различных разделах системы и при построении отчётов. Все параметры – пользовательские.

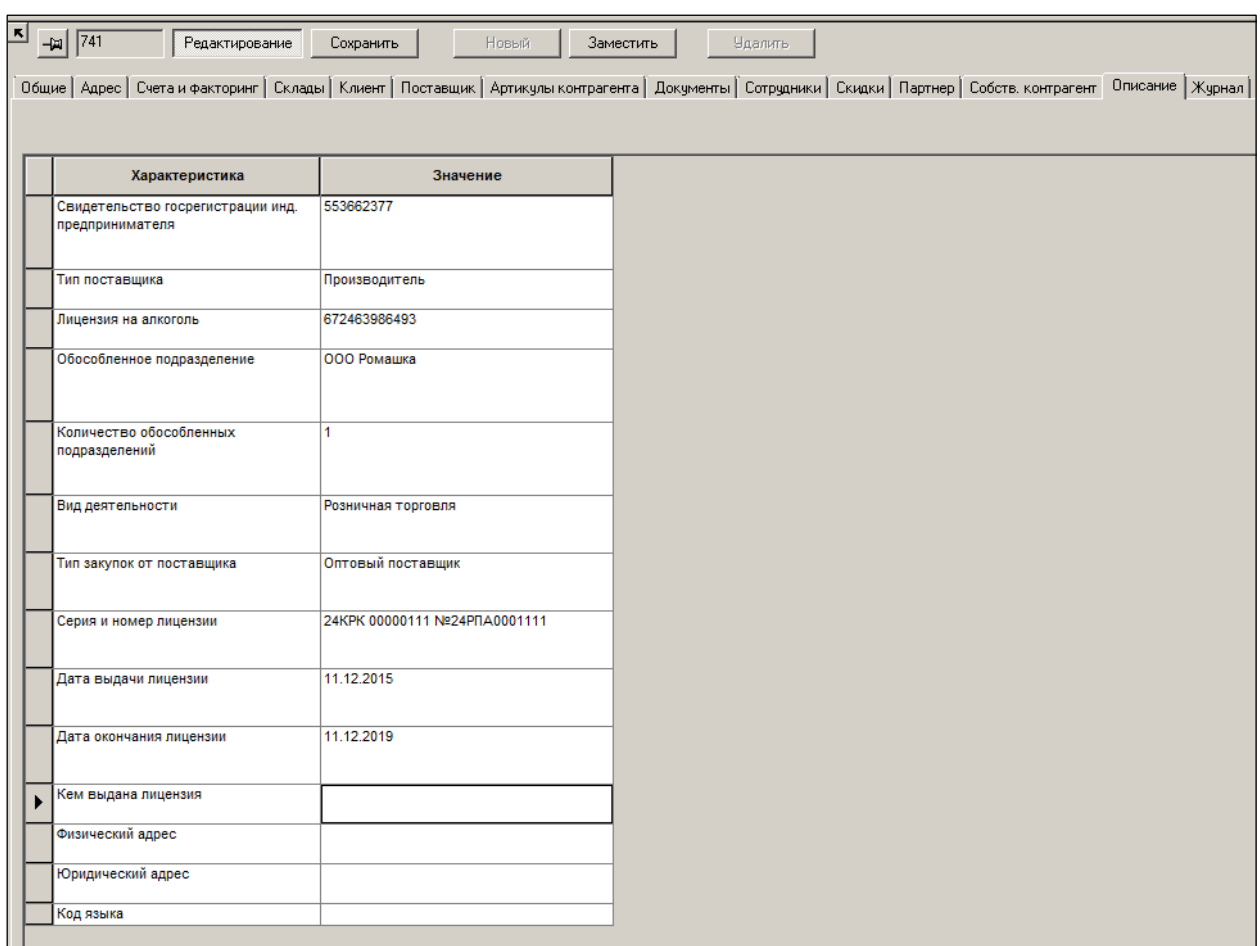

Рисунок 28 – Закладка «Описание»

<span id="page-29-0"></span>Значения характеристик можно изменять и заполнять вручную в режиме редактирования. Значения полей выбираются из [справочника](#page-35-0) **Дополнительные характеристики контрагента**.

Системным параметром является **Свидетельство регистрации инд. Предпринимателя**. Параметр используется при формировании печатных форм.

#### **7.2.15 Журнал**

Закладка **Журнал** ([Рисунок](#page-29-1) 29) предназначена для отображения журнала изменения контрагентов и имеет два варианта – сокращенный и расширенный (так же как и журнал истории изменения артикулов).

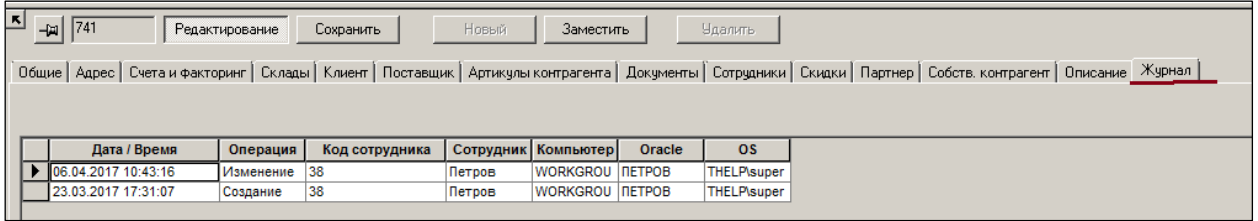

#### Рисунок 29 – Закладка «Журнал»

<span id="page-29-1"></span>Управление вариантом ведения журнала осуществляется в административном модуле. В расширенном журнале обеспечен контроль изменения атрибутов **Отсрочка платежа** и **Вид дней отсрочки платежа**. При изменении любого из параметров в журнал заносится запись о результирующем значении отсрочки, например, «3 банк.дн.».

Так же, как и для журнала карточек складского учета, смена режима ведения журнала с *краткого* на *расширенный* не приводит к восстановлению истории предыдущего периода. Смена режима приводит к расширению или, соответственно, к сокращению объема информации, которая регистрируется в журнале, начиная с момента смены режима.

В кратком режиме ведения истории в журнале регистрируется дата, время и операция изменения записи о контрагенте, а также информация о сотруднике, совершившем изменение.

В расширенном режиме дополнительно сохраняется информация об измененном атрибуте и новое значение атрибута записи контрагента. Запись о контрагенте считается измененной, если измен один из атрибутов основной записи. Все атрибуты раздела **Контрагенты**, которые могут иметь много значений для одного контрагента, не относятся к основной записи и их изменение не приводит к регистрации факта изменения контрагента в истории, например, перечень складов или сотрудников контрагента.

### <span id="page-30-0"></span>**7.3 Создание и удаление контрагента**

#### **7.3.1 Создание контрагента**

Для создания нового контрагента (в данном примере – поставщика) необходимо нажать кнопку **Новый** ([Рисунок](#page-30-1) 30):

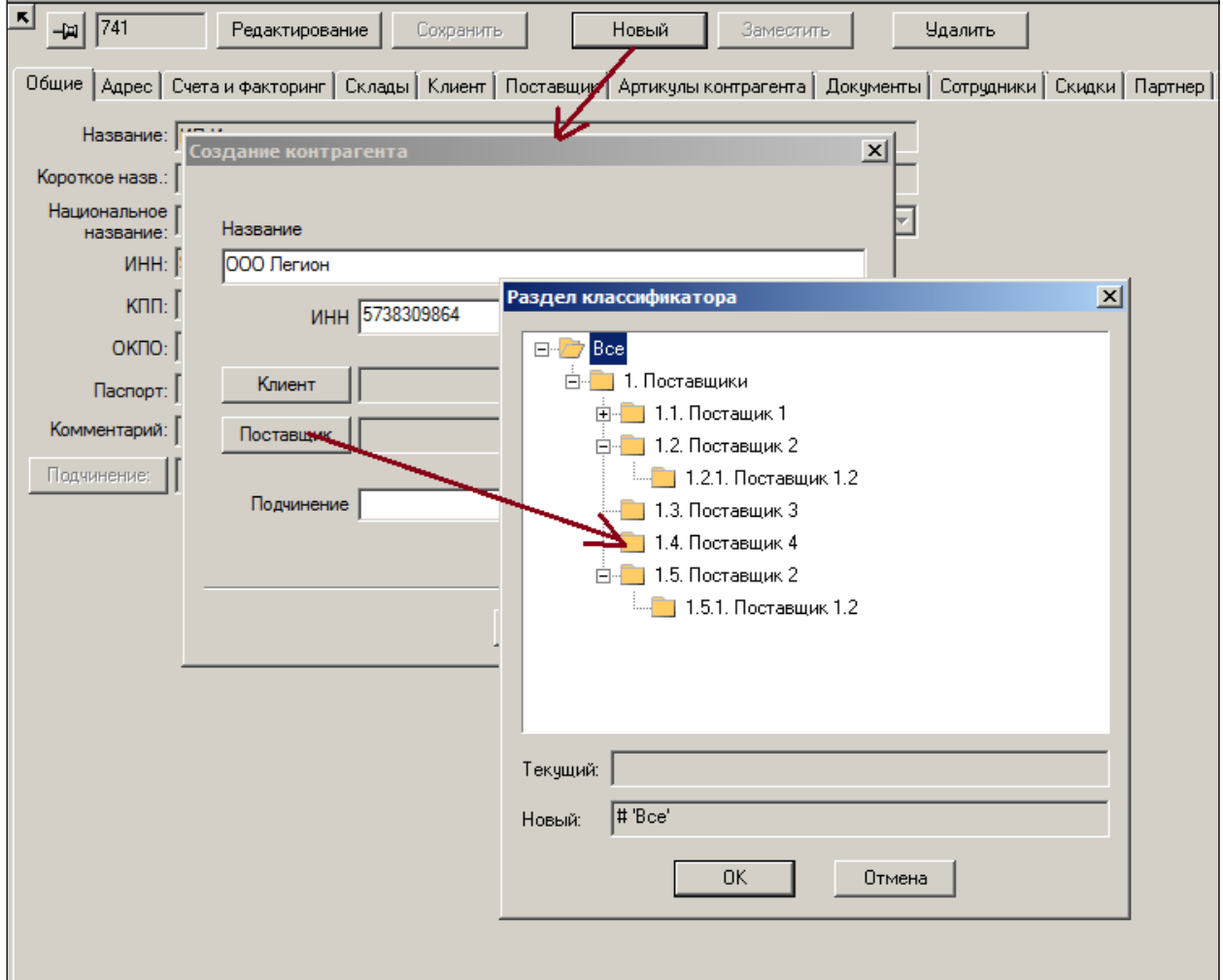

Рисунок 30 – Создание поставщика

<span id="page-30-1"></span>Заполнить поля открывшегося диалога ([Рисунок](#page-31-0) 31):

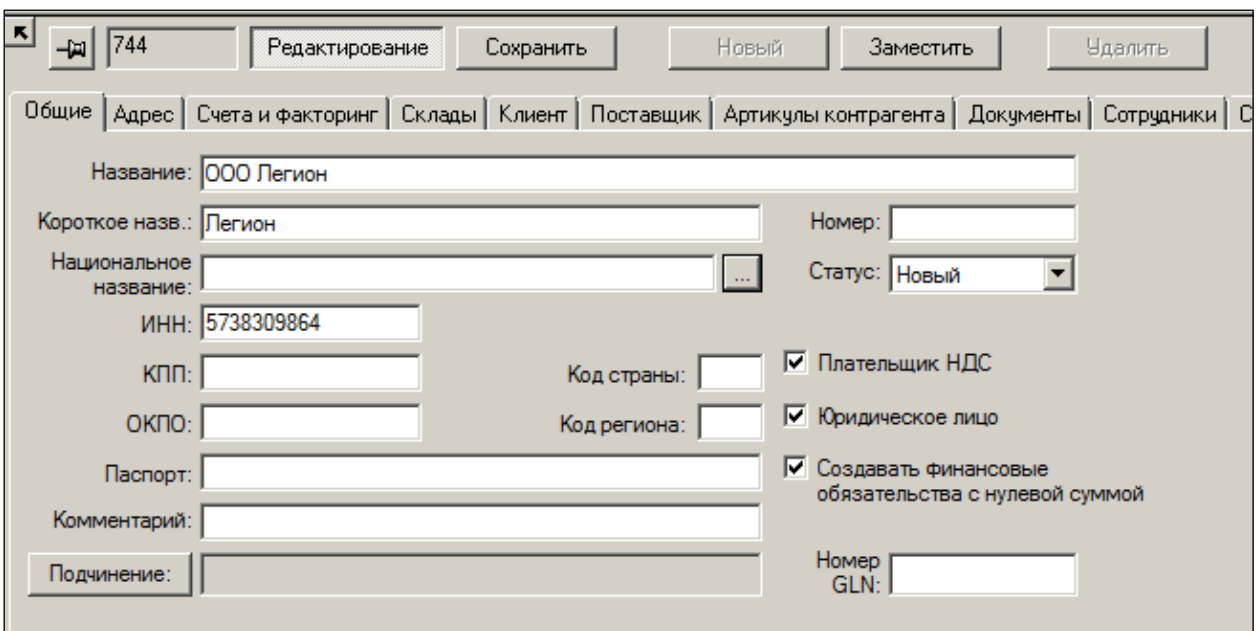

Рисунок 31 – Заполнение реквизитов контрагента

<span id="page-31-0"></span>Подробно поля данного диалога описаны в п. [7.2.1.](#page-14-4)

Далее последовательно заполняются закладки данного функционала, после чего статус поставщика переводится в **Активный,** то есть в статус, допускающий проведение операций товародвижения с ним.

#### **7.3.2 Удаление контрагента**

Для удаления контрагента (в статусе **Активный**, но не связанного ещё ни с одним документом Системы, либо находящегося в статусе **Новый**) используется кнопка **Удалить**.

#### **7.3.3 Функции**

**Журнал удаленных контрагентов** – предназначен для просмотра истории удалённых контрагентов ([Рисунок](#page-31-1) 32):

| $\mathbf{x}$<br><b>И Журнал удаленных контрагентов</b> |         |                        |                 |                |                |           |                          |               |                     |
|--------------------------------------------------------|---------|------------------------|-----------------|----------------|----------------|-----------|--------------------------|---------------|---------------------|
|                                                        |         | Дата / Время           | Ид. контрагента | Название       | Код сотрудника | Сотрудник | <b>Компьютер</b>         | Oracle        | OS                  |
|                                                        |         | 11.04.2017 16:01:2 736 |                 | Поставщик 1 38 |                | Петров    | <b>WORKGROU   ΠΕΤΡΟΒ</b> |               | THELP\sup ▼         |
|                                                        |         |                        |                 |                |                |           |                          |               |                     |
|                                                        |         | Дата / Время           | Ид. контрагента | Операция       | Код сотрудника | Сотрудник | <b>Компьютер</b>         | Oracle        | <b>OS</b>           |
|                                                        |         | 11.04.2017 16:01: 736  |                 | Удаление       | 38             | Петров    | WORKGROU                 | <b>NETPOB</b> | <b>THELP</b> \super |
|                                                        |         | 15.03.2017 15:02: 736  |                 | Создание       | 38             | Петров    | <b>WORKGROU</b>          | <b>NETPOB</b> | <b>THELP</b> \super |
|                                                        |         |                        |                 |                |                |           |                          |               |                     |
|                                                        |         |                        |                 |                |                |           |                          |               |                     |
|                                                        |         |                        |                 |                |                |           |                          |               |                     |
|                                                        |         |                        |                 |                |                |           |                          |               |                     |
|                                                        |         |                        |                 |                |                |           |                          |               |                     |
|                                                        |         |                        |                 |                |                |           |                          |               |                     |
|                                                        | Закрыть |                        |                 |                |                |           |                          |               |                     |

<span id="page-31-1"></span>Рисунок 32 – Журнал удаленных контрагентов

# **ПРИЛОЖЕНИЕ А.УКАЗАТЕЛЬ РАЗДЕЛОВ СИСТЕМЫ И ДОКУМЕНТОВ**

<span id="page-32-0"></span>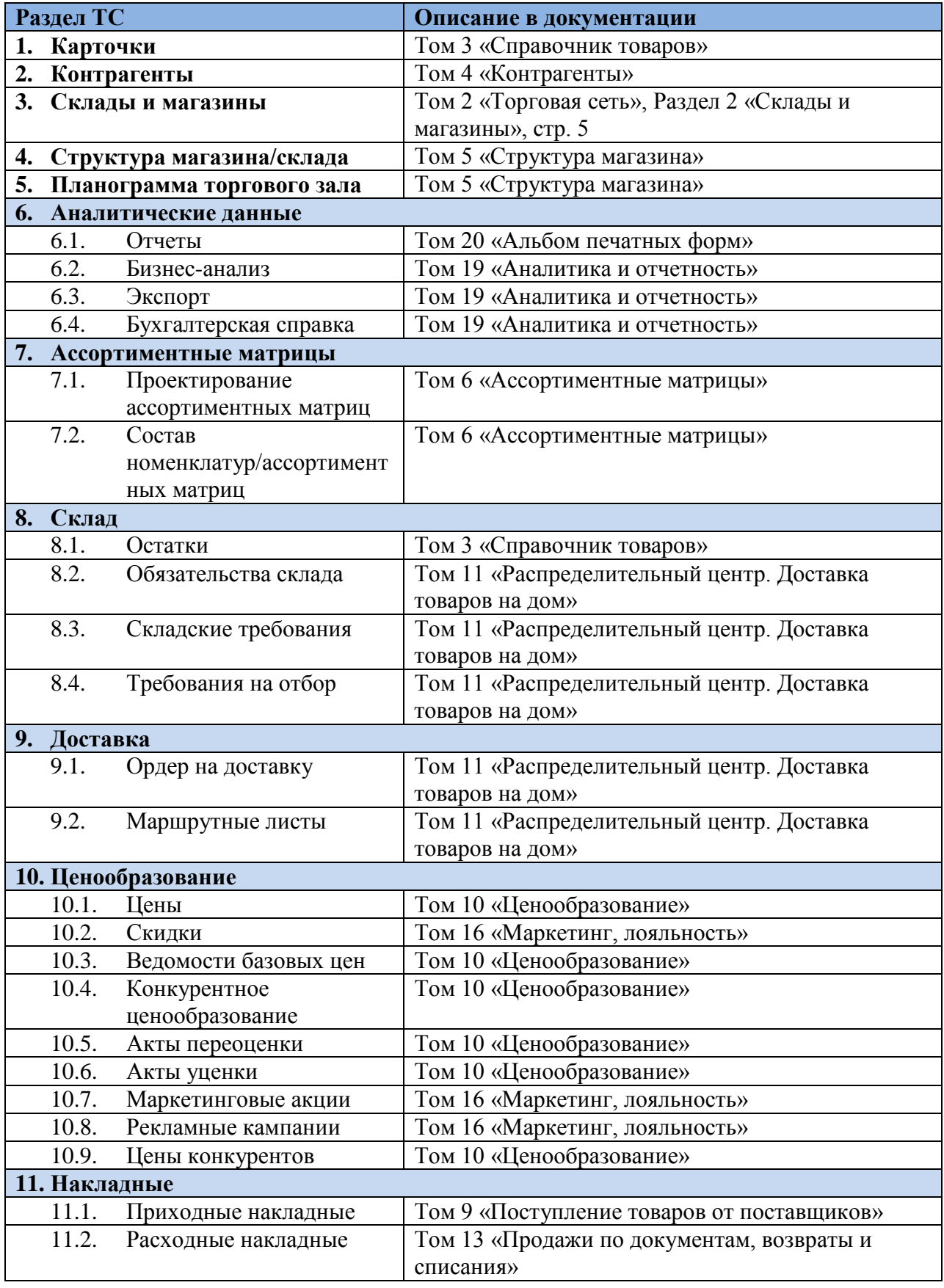

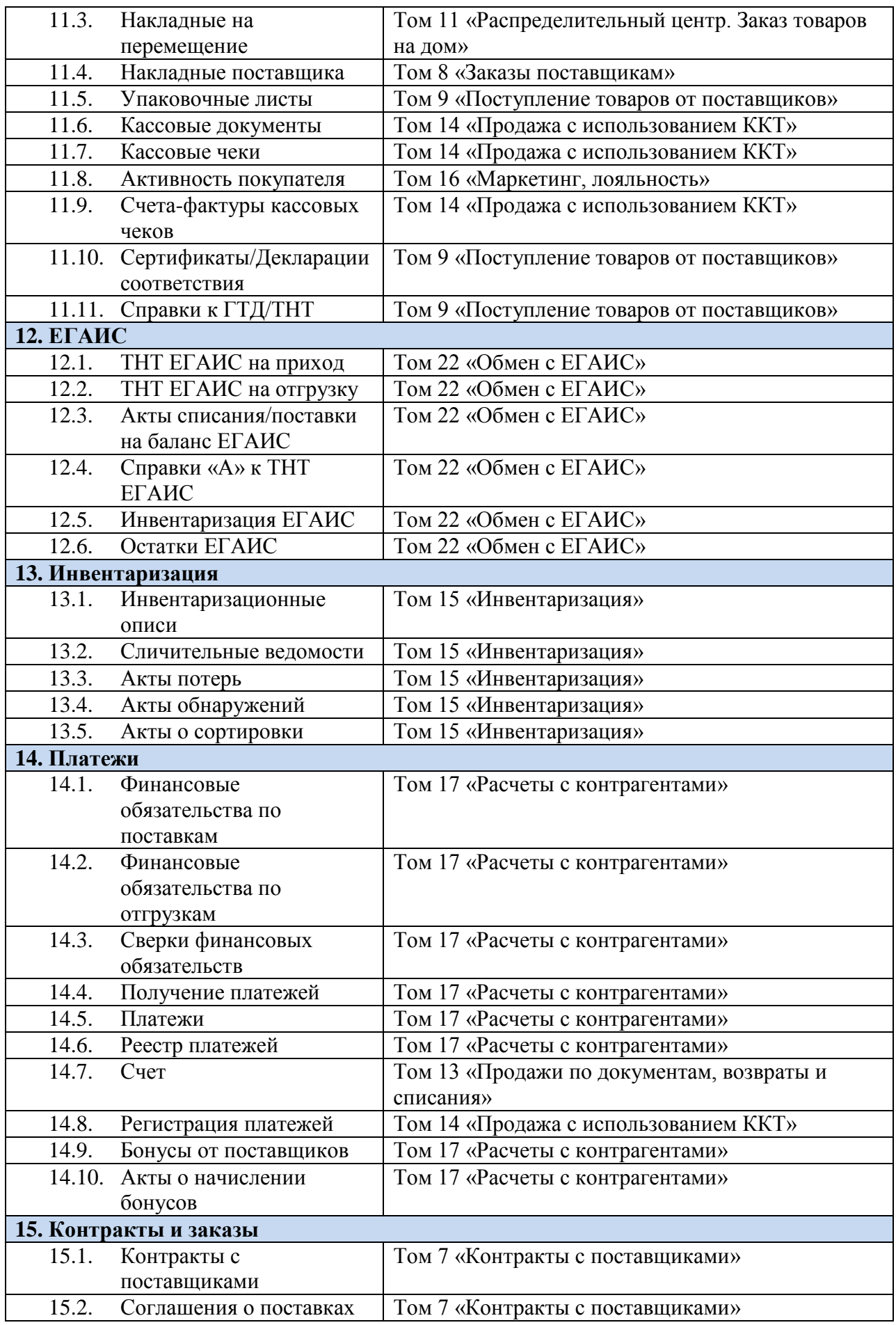

<span id="page-34-0"></span>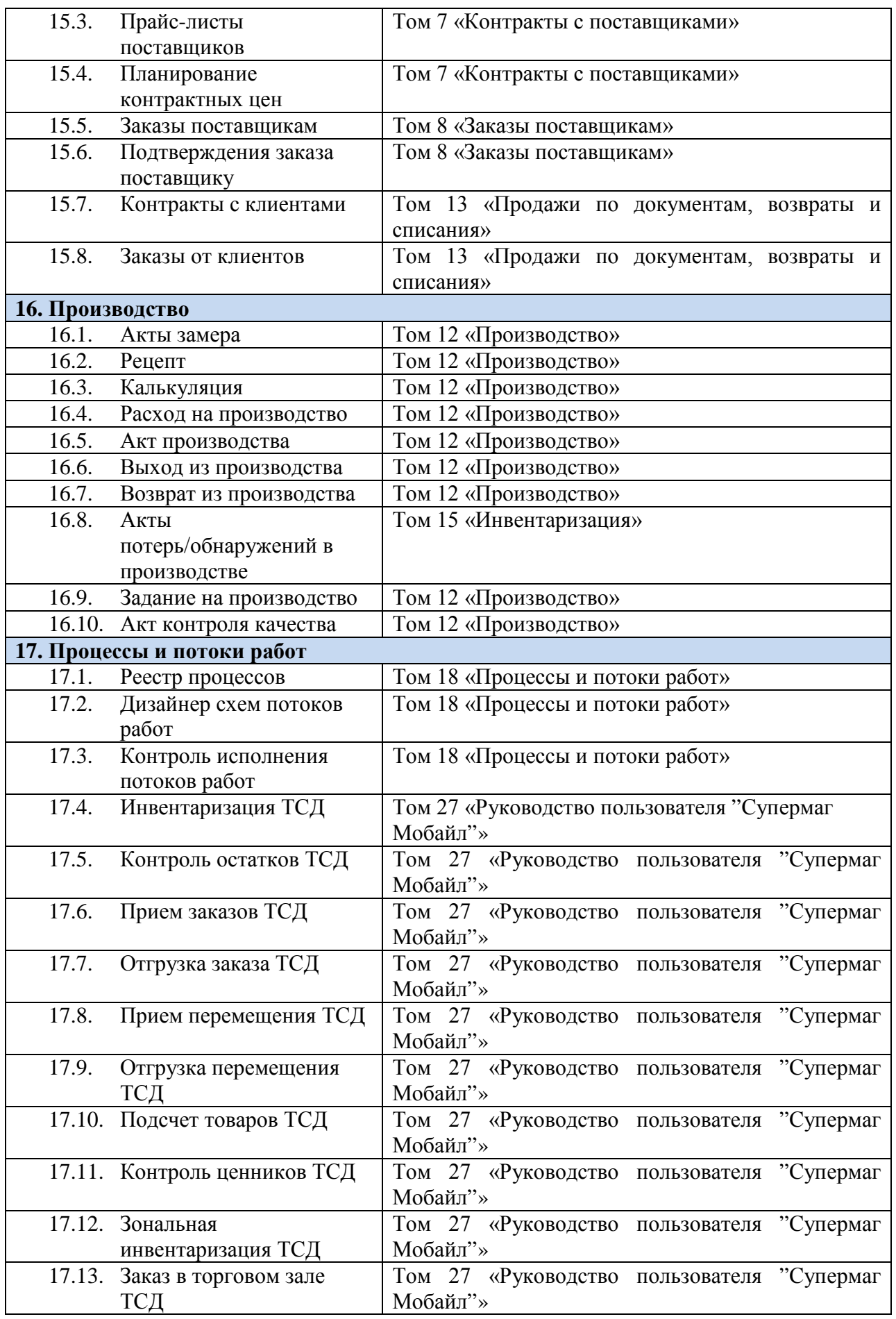

<span id="page-35-0"></span>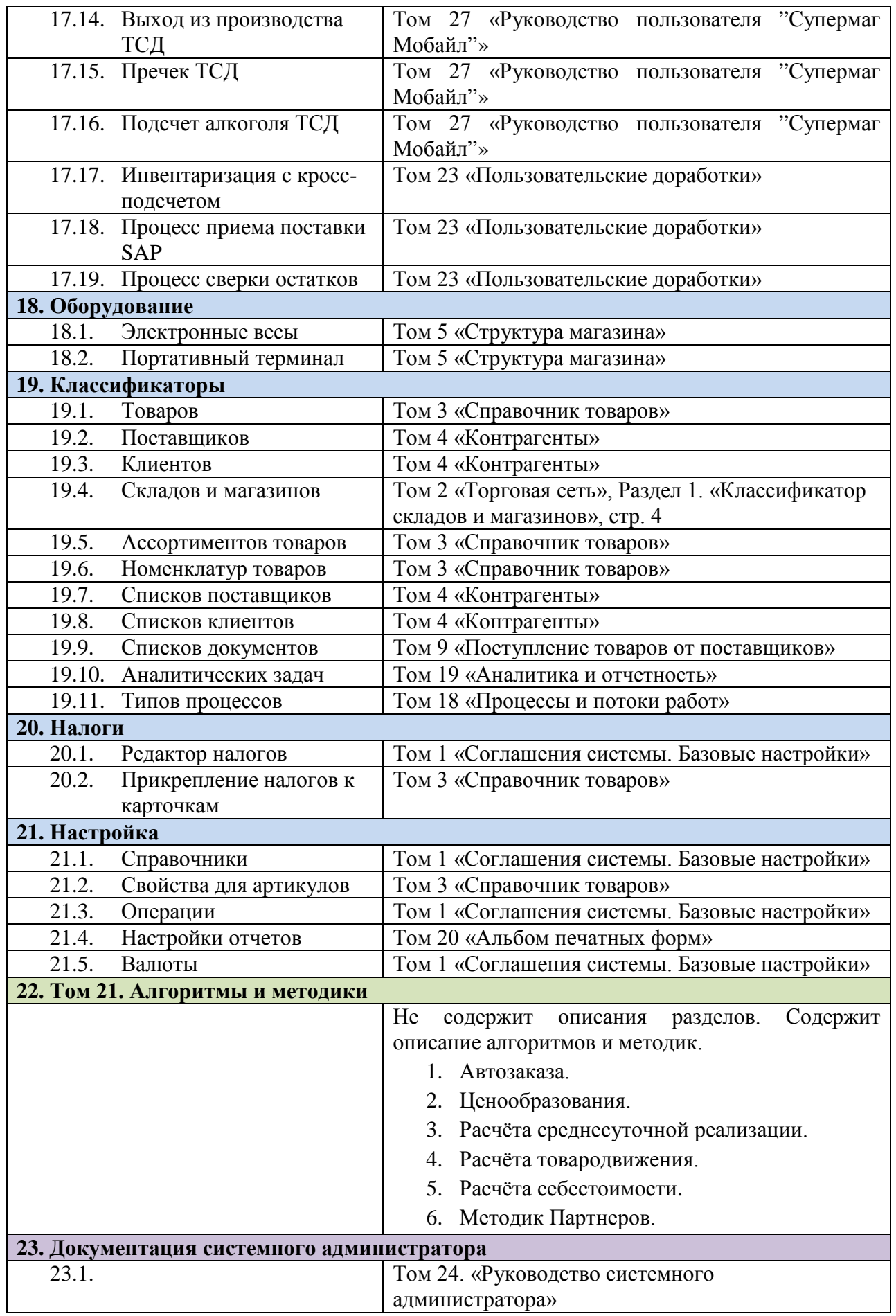

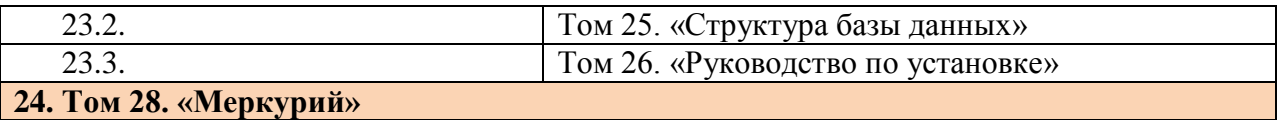